# **Beschrijving en handleiding WAB\*info Template**

**versie 2.0** 

**17 april 2006** 

# **Beschrijving en handleiding WAB\*info Template**

**versie 2.0** 

**17 april 2006** 

# **Colofon Uitgegeven door:** RWS RIZA, projectgroep WAB\*info **Informatie:** J. Rienks / M.L. Streekstra Telefoon: 0320 – 297541 / 0320 - 297679 Fax: **Uitgevoerd door:** M.L. Streekstra (RWS RIZA) i.s.m. F.B.L.M. Eizinga (RWS NH) en A. Prins (RWS ON) **Opmaak:** M.L Streekstra **Datum:** 24 maart 2006

. . . . . . . . . . . . . . . . . . . . . . . . . . . . . . . . . . . . . . . . . . . . . . . . . . . . . . . . . . . . . . . . . . . . . . . . . . . . . . . . . . . . . . . .

**Status:** Definitief

**Versienummer:** 2.0

# **Inhoudsopgave**

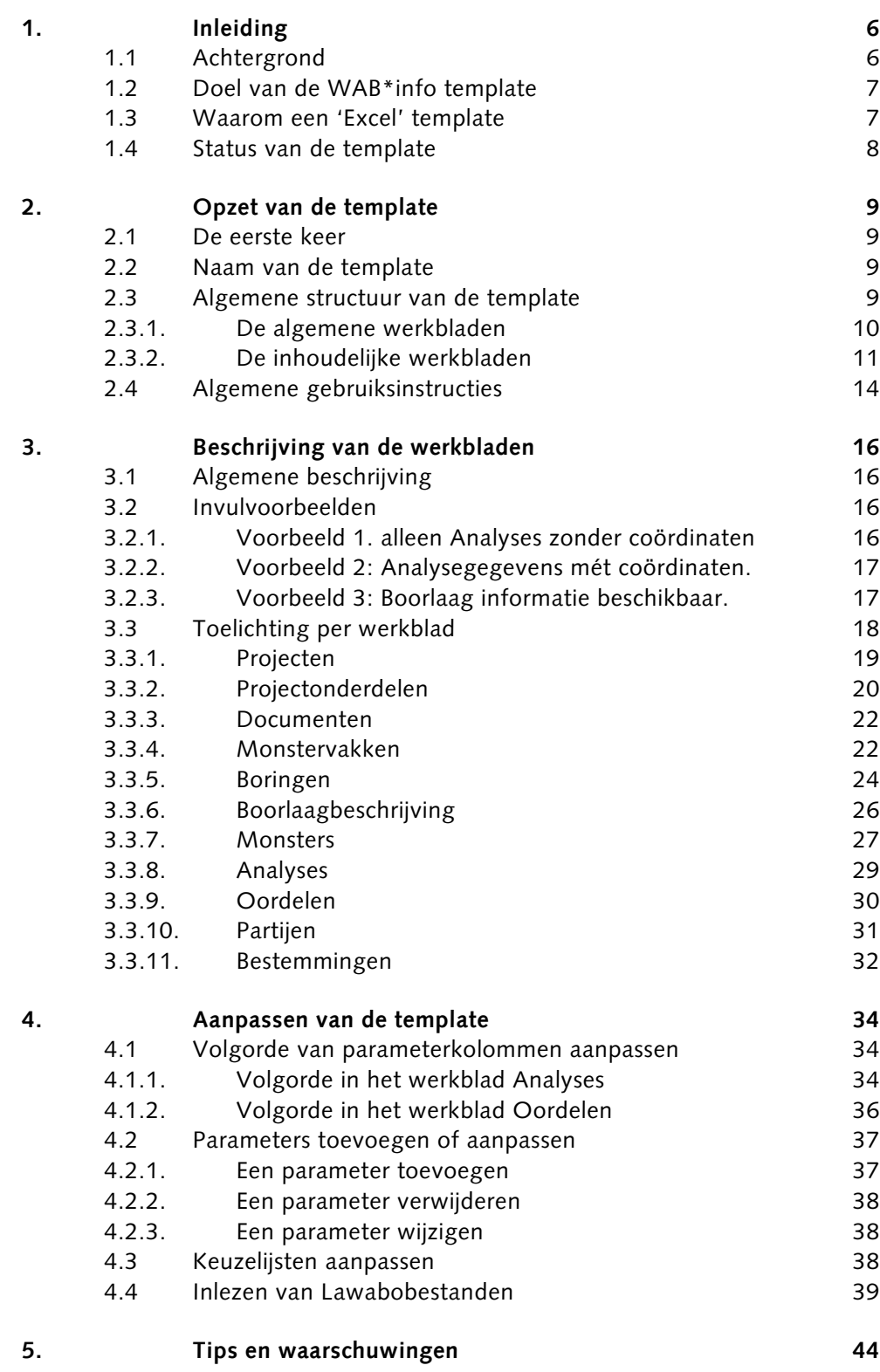

. . . . . . . . . . . . . . . . . . . . . . . . . . . . . . . . . . . . . . . . . . . . . . . . . . . . . . . . . . . . . . . . . . . . . . . . . . . . . . . . . . . . . . . .

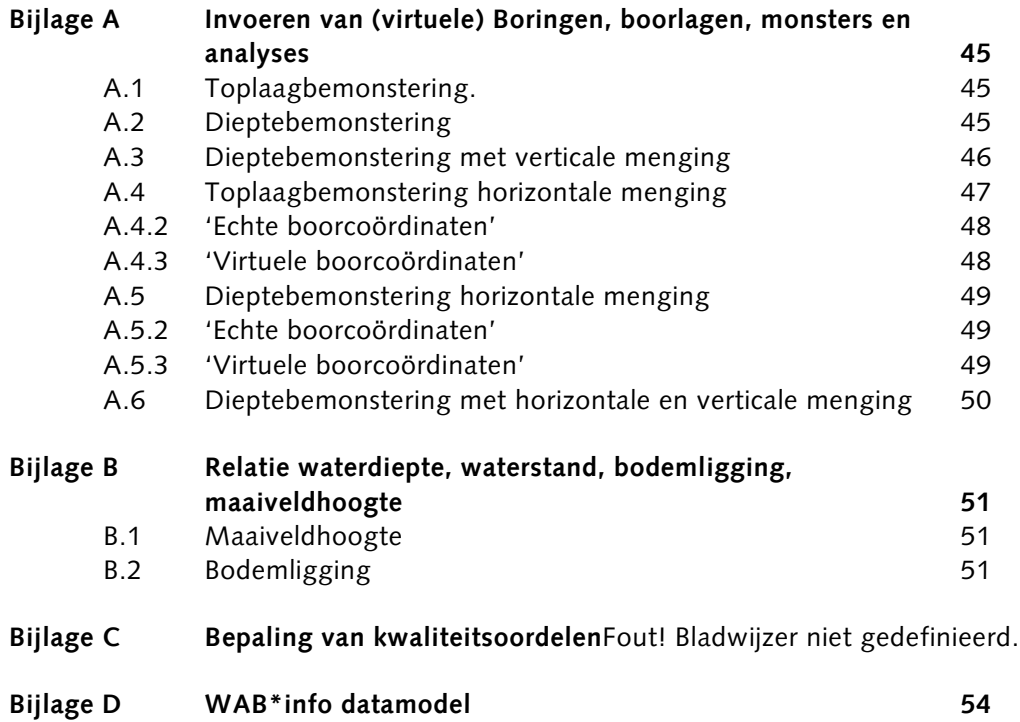

# <span id="page-5-0"></span>**1. Inleiding**

Dit document geeft een beschrijving van, en handleiding voor gebruik van het spreadsheet met de werktitel WAB\*info-Template. Het betreft een Excel spreadsheet bestemd voor een conversietraject waarin de waterbodemkwaliteitgegevens van RWS worden verzameld en klaargezet voor invoering in de RWS applicatie WAB\*info. De applicatie zal in 2006 ontwikkeld en in 2007 in gebruik genomen worden .

# **1.1 Achtergrond**

. . . . . . . . . . . . . . . . . . . . . . . . . . . . . . . . . . . . . . . . . . . . . . . . . . . . . . . . . . . . . . . . . . . . . . . . . . . . . . .

De web-applicatie WAB\*info zal gebruik maken van een tweetal databases. De RWS-database WADI wordt gebruikt voor de opslag van de meetgegevens van de waterbodembemonsteringen. Daarnaast wordt een 'eigen' WAB\*info database gebouwd waarin specifieke projectinformatie van waterbodemprojecten wordt opgeslagen. De koppeling tussen de databases wordt voor een eindgebruiker onzichtbaar geregeld middels de WAB\*info-gebruikersinterface (de web-applicatie). E.e.a. is beschreven in het Functioneel Ontwerp en Software Architectuur (beschikbaar via www.wabinfo.nl).

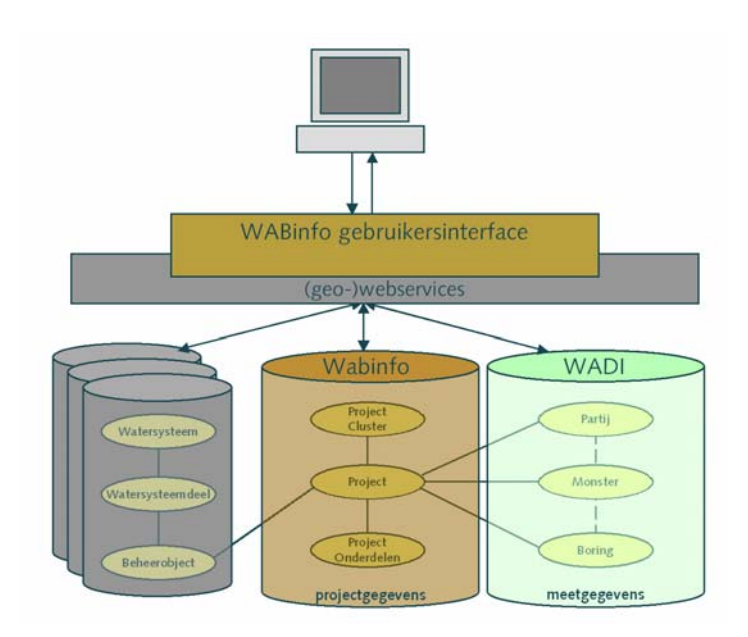

In tegenstelling tot de WAB\*info database is de database van WADI operationeel; beschikbare gegevens kunnen via xml-files ingevoerd worden. Er zijn echter nog bepaalde waterbodemmeetgegevens die niet in de operationele WADI database ingevoerd kunnen worden. Om die gegevens te kunnen opnemen in WADI is een uitbreiding van het WADI-datamodel noodzakelijk geweest. Deze uitbreiding (en een

Schematische (vereenvoudigde) weergave van de WAB\*info Data Infrastructuur

<span id="page-6-0"></span>aantal andere wijzigingen) worden op dit moment doorgevoerd in de WADI-software. Naar verwachting is medio 2006 een nieuwe versie van WADI operationeel.

# **1.2 Doel van de WAB\*info template**

De waterbodemgegevens van RWS zijn in de afgelopen jaren verspreid en op verschillende manieren beheerd door verschillende RWS diensten. Om de data in WAB\*info te kunnen plaatsen is eerst een uniformeringslag noodzakelijk waarmee alle gegevens (digitaal maar ook veelal analoog) worden omgezet naar het WAB\*info-datamodel. Het doel van de template is de dataverzameling te ondersteunen en tegelijk de uniformeringslag uit te voeren. Uiteindelijk zal er sprake zijn van een groot aantal ingevulde templates (datasets) die in WAB\*info kunnen worden ingelezen. Een deel van de datasets zal reeds eerder gebruikt worden als testdatasets tijdens de bouwfase van WAB\*info.

# **1.3 Waarom een 'Excel' template**

Aanvankelijk was de verwachting dat de aangepaste WADI-omgeving ruimschoots eerder beschikbaar zou zijn dan de start van de bouw van WAB\*info. Er is om die reden tussentijds geïnventariseerd welke (meet)gegevens alvast geconverteerd zouden kunnen worden naar de WADI-database en welke methode daarvoor het meest geschikt zou zijn. De inventarisatie is uitgevoerd bij een aantal diensten (RWS ZL, NH en in later stadium ON) en vastgelegd in het werkdocument *WAB\*info - WADI pilots (versie 0.5)*. In het document is tevens beschreven welke conversiemethoden zijn verkend. Uiteindelijk is ervoor gekozen de conversieslag van meetgegevens naar WADI uit te voeren middels een Excel2WADI-template: een Excel-werkblad met een vooraf gedefinieerd format (gebaseerd op het WADI-datamodel), analoog aan de beproefde conversiemethode Excel2DONAR.

In eerste instantie was het derhalve de bedoeling de template te beperken tot het WADI gedeelte van de waterbodemgegevens. Tijdens het ontwikkeltraject van de template bleek het echter zeer wenselijk de relatie met de overige gegevens direct mee te nemen. Tevens trad er in het WADI-traject een belangrijke vertraging op waardoor de voorziene separate invoering in WADI niet mogelijk zal zijn. De template is uiteindelijk uitgegroeid van WADI-template naar WAB\*info-template waarin de belangrijkste delen van het volledige WAB\*info-datamodel kunnen worden ingevoerd.

Een belangrijke *inhoudelijke* reden om te gaan werken met Excel i.p.v. Access of andere opties, is geweest dat in Excel met grotere flexibilteit gegevens kunnen worden gekopieerd, geplakt, verplaatst etc. Bij het verwerken van data die in de geconstateerde grote diversiteit aanwezig is, werd deze flexibiliteit zeer gewenst geacht. Het ontbreken van voordelen van bijvoorbeeld een relationele database woog daar niet voldoende tegenop.

# <span id="page-7-0"></span>**1.4 Status van de template**

De huidige versie is tot stand gekomen in nauwe samenwerking met met name de RWS diensten Noord-Holland en Oost-Nederland. De voortgang is een aantal malen getoond en besproken in de overleggen van de Begeleidingscommissie WAB\*info.

In eerste opzet zal deze template gebruikt worden voor een representatief deel van de te converteren gegevens van RWS (circa 5%). Daartoe zullen Oost-Nederland en Noord-Holland een aantal opdrachten uitzetten waarin tevens wordt vastgelegd welke belangrijke tekortkomingen er gelden t.a.v. de template.

Oost-Nederland heeft een groot archief met vooral niet-digitale rapporten die in WAB\*info geplaatst moeten worden. De digitalisatie zal plaatsvinden middels de template.

Noord-Holland heeft waterbodemgegevens beschikbaar in diverse digitale vormen, waarvan een groot deel beschikbaar is in Lawabo (Waboos) formaat.

Versie 2.0 betreft de eerste versie die in gebruik zal worden genomen tijdens de hierboven genoemde eerste conversiefase (de 5%). De structuur van de template kan op basis van deze eerste conversiefase nog enige aanpassingen ondergaan, waarmee uiteindelijk een algemeen inzetbare template voor de gehele RWS kan ontstaan. De template is in principe bedoeld voor eenmalige conversie van data naar de WAB\*info-database. Als WAB\*info is opgenomen in het primaire werkproces van de diensten zal alleen nog sprake zijn van continue uitwisseling (m.n. importeren) van data i.p.v. conversie via de template. De template kent derhalve een tijdelijk bestaan.

# <span id="page-8-0"></span>**2. Opzet van de template**

. . . . . . . . . . . . . . . . . . . . . . . . . . . . . . . . . . . . . . . . . . . . . . . . . . . . . . . . . . . . . . . . . . . . . . . . . . . . . . .

# **2.1 De eerste keer**

De template is een Microsoft Excel 2000 bestand met vaste opmaak en een aantal macro's. Er is geen installatie van de template noodzakelijk. De enige vereisten zijn dat Excel 2000 is geïnstalleerd en dat de 'beveiliging' voor de macro's (die d.m.v. de buttons worden gestart) voldoende laag is ingesteld.

In paragraaf 5.1 is beschreven hoe de beveiliging dient te worden ingesteld indien de buttons niet werken of er een foutmelding wordt gegeven direct na het starten van de template.

# **2.2 Naam van de template**

In de huidige opzet zal een template gevuld gaan worden met de gegevens van één of een klein aantal samenhangende projecten. Het verdient (m.n. vanwege de overzichtelijkheid voor de invoerder) aanbeveling om projecten die niet aan elkaar gerelateerd zijn, in aparte templates op te slaan. Daar mag echter van worden afgeweken, bijvoorbeeld indien sprake is van vele heel kleine projecten.

Na het invullen van de gegevens moet de template worden opgeslagen (als normaal Excel spreadsheet) met een nieuwe naam. De naam dient overeen te stemmen met de inhoud van de template. Indien er slechts één project is ingevuld, moet de naam van de xls een combinatie worden van de code en de naam van het project: [projectcode]\_ [projectnaam].xls. In geval van een clustering van projecten moet de naam van de template gelijk zijn aan die van het cluster (zie ook paragraaf 2.3.1. werkblad 1). Bij templates met verschillende losse projecten (dit dient bij voorkeur te worden vermeden) dient een zo goed mogelijk beschrijvende naam te worden gekozen.

# **2.3 Algemene structuur van de template**

De spreadsheet bestaat uit een 15-tal werkbladen: 11 werkbladen met de inhoudelijke gegevens die in WAB\*info terecht moeten komen en 5 werkbladen met meer algemene en ondersteunende (meta-)informatie. In de volgende paragraven worden alle werkbladen kort toegelicht. In hoofdstukken 3 en 4 worden ze gedetailleerd besproken.

### **2.3.1. De algemene werkbladen**

De algemene werkbladen zijn:

- 1. Template\_info
- 2. Liisten
- 3. Volgordes
- 4. Lawaboconversie
- 5. Lawabobestand
- *Werkblad Template\_info*

Bij het starten van de template wordt steeds eerst het werkblad Template\_info getoond waarin de invoerder enige algemene (meta-) informatie over de template kan invoeren.

De huidige *naam* en *datum* van de template kunnen middels de button worden ingevuld (deze worden bewust niet automatisch ingevuld).

In het werkblad dient te worden aangegeven of er in deze template sprake is van een enkele, een aantal losse of geclusterde projecten. Indien sprake is van clustering van projecten (die dus ook als zodanig in WAB\*info worden opgenomen) dient een clusternaam te worden ingevoerd (zie ook paragraaf 2.2. Naam van de template).

Als het vakje 'reminder bij afsluiten' met 'ja' is beantwoord wordt steeds als de template wordt gesloten, de aandacht gevestigd op de gewenste volledigheid van de meta-informatie in dit werkblad.

De invoerder dient enige bereikbaarheidinformatie in te voeren (namen, telefoonnummers). Met name deze informatie zal voor alle templates hetzelfde zijn (namen, telefoonnummers). Het verdient daarom aanbeveling deze eenmalig in te voeren en de template op te slaan als de default-template.

In het onderste tekstvak kan de invoerder in dit werkblad tevens opmerkingen opnemen die niet in de inhoudelijke werkbladen kunnen worden ingevoerd. Bij het werkelijk converteren van de template naar WAB\*info kan hiermee eventueel aandacht worden gevestigd op belangrijke punten.

Tot slot kan de invoerder de inhoud van de template volledig wissen door gebruik te maken van de button rechtsboven in het scherm met de tekst 'Template leegmaken'.

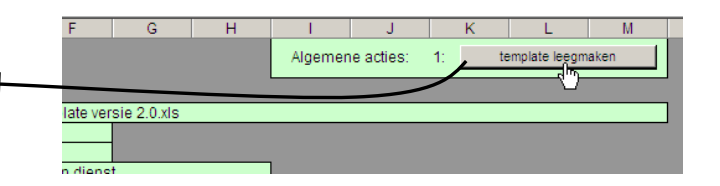

Er volgt een menu waarmee de invoerder kan aangeven welke werkbladen werkelijk moeten worden leeggemaakt.

<span id="page-9-0"></span>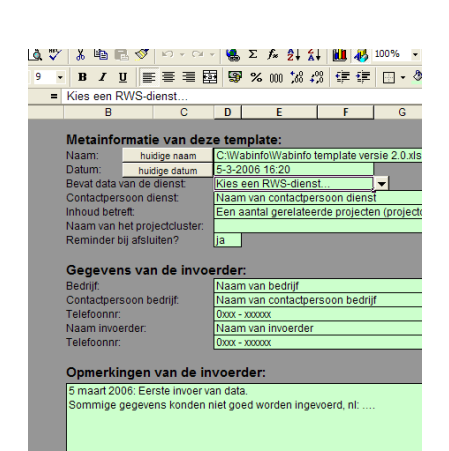

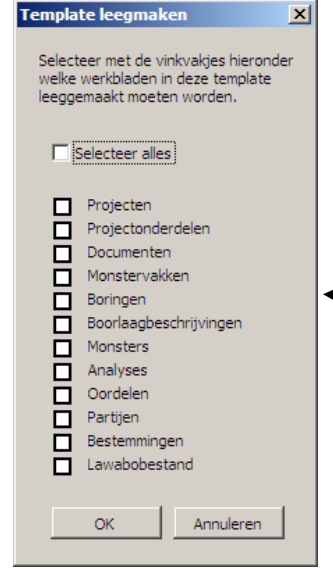

<span id="page-10-0"></span>• *Werkblad Lijsten* 

Het werkblad Lijsten bevat een groot aantal vooraf gedefinieerde keuzelijsten die gelden voor bepaalde in te voeren gegevens. In paragrafen 4.3 en 4.4 wordt dit werkblad nader toegelicht.

### • *Werkblad Volgordes*

Voor het invoeren van analysegegevens (gehaltes etc vanuit het laboratorium, zie paragraaf 3.3.8) en de oordelen van toetsingen (paragraaf 3.3.9) kan de invoerder gebruik maken van door hem zelf te definiëren volgordes van de invoervelden (kolommen). Veel laboratoria hanteren bij hun rapportages op papier vaste volgordes van de geanalyseerde parameters. Indien deze gegevens overgetypt moeten worden is het handig als in de werkbladen dezelfde volgorde kan worden gehanteerd.

In paragraaf 4.1 wordt beschreven hoe de invoerder zijn eigen volgordes kan definiëren en gebruiken.

• *Werkbladen Lawaboconversie en Lawabobestand*  Indien data digitaal beschikbaar is, is dat in veel gevallen in het zogenaamde Lawabo-formaat (later ook wel Waboos-formaat genoemd). Deze datasets (\*\_g.dbf files) kunnen geautomatiseerd worden ingelezen. De conversiemethode (welk veld uit de Lawabofile komt in welke kolom van de template terecht) wordt gedefinieerd in het werkblad Lawaboconversie. Indien een Lawabofile wordt ingelezen verschijnt deze (tijdelijk) in het werkblad Lawabobestand. Voor verdere uitleg zie paragraaf 4.4.

• *Verborgen werkbladen* 

In het werkblad is tevens sprake van een aantal verborgen werkbladen. Deze worden verder niet toegelicht en dienen verborgen te blijven. Er is voor gekozen de templates niet tegen dit soort wijzigingen te beveiligen.

### **2.3.2. De inhoudelijke werkbladen**

De spreadsheet bestaat uit 11 'inhoudelijke' werkbladen.

- 1. Projecten
- 2. Projectonderdelen
- 3. Documenten
- 4. Monstervakken
- 5. Boringen
- 6. Boorlaagbeschrijvingen
- 7. Monsters
- 8. Analyses
- 9. Oordelen
- 10. Partijen
- 11. Bestemmingen

Deze werkbladen bevatten de gegevens die werkelijk geconverteerd zullen worden naar WAB\*info. Alle werkbladen kunnen worden gekozen via de tabs aan de onderzijde van het Spreadsheet.

FIN Projecten / Projectonderdelen > Documenten / Monstervakken / Boringen / Boorlaagbeschrijvingen / Monsters / Analyses / Oordelen / Partijen / Eestemmingen / Lijsten / L

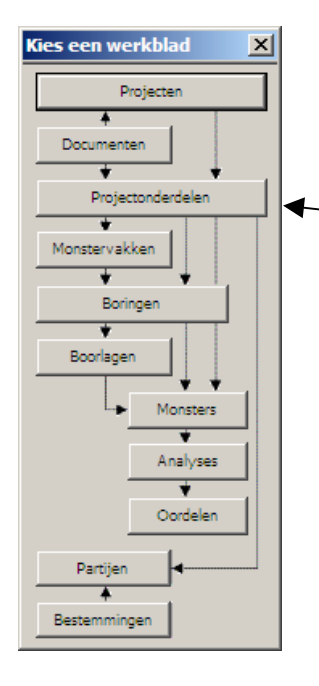

Om het kiezen van de werkbladen te vereenvoudigen kan op elk inhoudelijk werkblad geklikt worden op de button 'werkbladkiezer' (linksboven in kolom C).

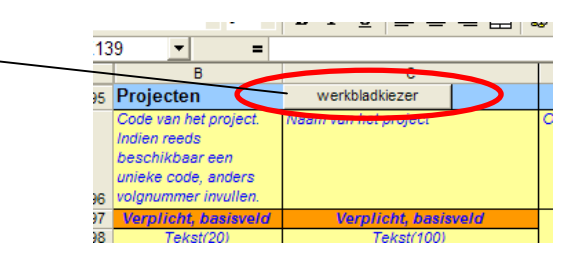

Er wordt dan een window getoond (zie figuur hiernaast) waarin voor elk werkblad een button is opgenomen. De pijlen tussen de button tonen tevens de relaties tussen de verschillende werkbladen.

### **De structuur van de inhoudelijke werkbladen:**

De werkbladen zijn alle op dezelfde wijze opgezet. De in te voeren waterbodemgegevens zijn per thema in de aparte werkbladen geclusterd. Kolommen die buiten beeld vallen kunnen zichtbaar worden gemaakt middels de schuifbalk aan de onderkant van het scherm of met de pijltjestoetsen.

Eén of een aantal van de meest linkse kolommen blijven altijd in beeld (z.g. Titelblokkering).

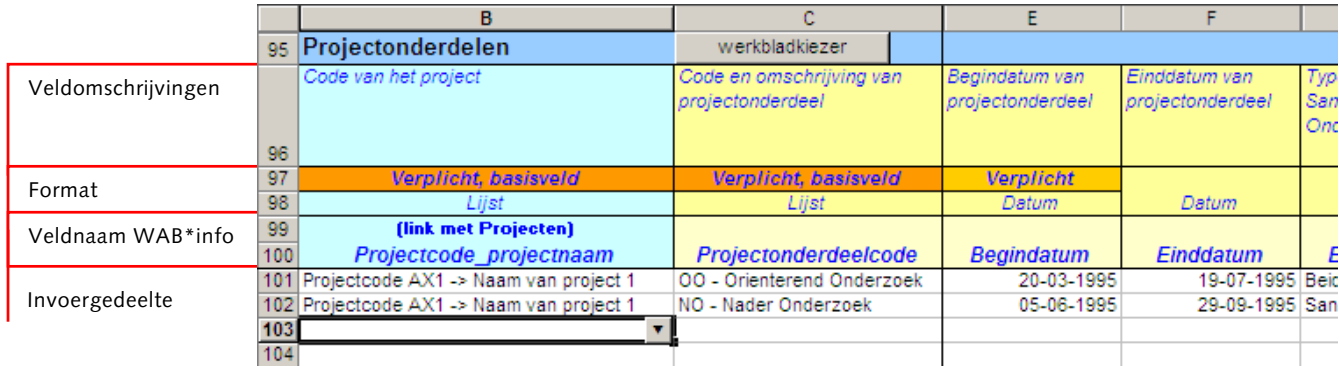

- 1] De bovenste regels bevatten steeds een beknopte omschrijving van de inhoud die in de betreffende kolom moet worden ingevuld. In hoofdstuk 3 worden alle beschrijvingen per werkblad inhoudelijk toegelicht.
- 2] Direct daaronder wordt aangegeven of invullen verplicht is, en aan welk format de ingevulde waarde moet voldoen.

Verplicht: een aantal van de werkbladen zijn volledig optioneel maar indien in een werkblad gegevens worden ingevoerd moeten minimaal de 'verplichte' kolommen van waarden worden voorzien. De betekenis van termen als 'basisveld' worden in Hoofdstuk 3 toegelicht.

### Formats:

- o Getal(x): een geheel getal van maximaal x cijfers.
- o Getal(x.y): en getal van maximaal x cijfers en y cijfers na de komma.
- o Tekst(n): een tekstregel van maximaal n karakters (cijfers en/of letters).
- o Lijst: een waarde die uit een lijst geselecteerd moet worden. Hier mag **geen andere waarde** ingevuld worden dan een waarde uit de lijst.
- o Datum: een datum die door Excel automatisch wordt genoteerd als: dd-mm-jjjj
- o Eenheid: In het werkblad *Analyses* worden in plaats van te gebruiken formats de eenheid van de in te voeren parameter aangegeven.

Het format geldt te allen tijde voor de gehele kolom. Ook aangegeven eenheden etc gelden altijd voor de gehele kolom en waarden dienen naar die eenheden te worden omgezet.

**Er wordt in de template** *niet* **gecontroleerd of de gebruiker zich houdt aan deze formats en verplichte kolommen**. Bijvoorbeeld bij overschrijding van Tekstlengte kan een probleem ontstaan. De tekst wordt dan bij conversie naar WAB\*info afgekapt tot de toegestane lengte. Er zal echter tijdens de conversie gekeken worden (op basis van de ingevoerde teksten) of ruimere lengtes noodzakelijk zijn. De tekstlengte kan derhalve worden gezien als richtlijn die met mate en slechts met reden mag worden overschreden.

- 3] De onderste regel van de titelrijen bevat de veldnamen die in WAB\*info worden gebruikt.
- 4] Onder de titelrijen staan verder alleen nog witte lege regels. In de huidige versie beginnen deze regels vanaf rij 101. Hier dienen de inhoudelijke gegevens (de waarden) te worden ingevoerd. De regels boven regel 101 **mogen niet worden aangepast**.

Tenslotte wordt onderscheid getoond in donker en licht gele en blauwe kolommen. De werkbladen worden gedetailleerd beschreven in Hoofdstuk 3.

<span id="page-13-0"></span>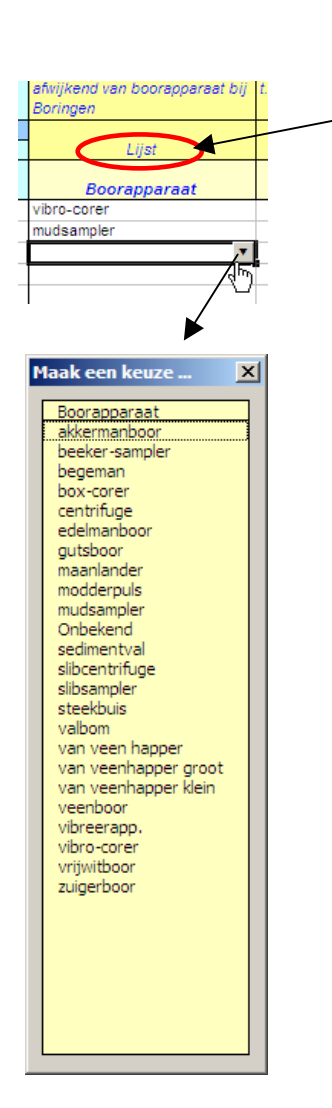

# **2.4 Algemene gebruiksinstructies**

• Een aantal kolommen mogen uitsluitend waarden bevatten die vooraf zijn vastgesteld. De toegestane waarden zijn opgenomen in een 'Lijst'. Als een cel in zo'n kolom wordt aangeklikt verschijnt in de cel een "driehoekje" waarmee een keuzelijst kan worden getoond met de toegestane waarden (zie figuren hiernaast). Deze keuzelijsten kunnen door de Projectgroep WAB\*info worden aangepast of uitgebreid. Zie ook par. 4.3.

Na een dubbelklik in de keuzelijst wordt de keuze in het werkblad geplaatst. Bij de gele kolommen wordt de waarde zelf overgenomen, bij de blauwe kolommen wordt een koppeling gelegd naar een ander werkblad (er wordt dan een formule in de cel geplaatst, pas de formule niet zelf aan). In alle gevallen kan met Copy en Paste de waarde worden gekopieerd naar andere cellen *in de kolom*. Het werken met de keuzelijst-knop is in die zin dus niet verplicht, wel geldt dat er geen andere waarden mogen worden ingevoerd dan in de lijst zijn opgesomd.

NB. Het pijltje (de button) zal niet verschijnen zolang er een Copy-actie in het geheugen aanwezig is (als een waarde is gekopieerd, maar nog niet geplakt). De Copy-actie verdwijnt uit het geheugen met de toets Esc(ape).

• Indien een keuzelijst zich bevindt in een kolom met een lichtblauwe titel worden de beschikbare keuzes gegenereerd op basis van ingevulde gegevens in een ander werkblad (zie Hoofdstuk 3). Als in betreffende kolommen van het andere werkblad nog niets is ingevuld verschijnt de melding:

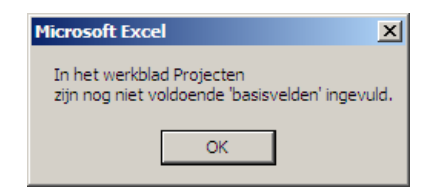

- In elk werkblad is een veld Conversie\_opmerkingen opgenomen. Indien noodzakelijk kunnen hier opmerkingen worden opgenomen die tijdens het conversietraject van belang zullen zijn. Het is echter verstandig en belangrijk dit soort opmerkingen ook te (laten) vastleggen in een opleverrapportage.
- Linksboven in het scherm staat een plusje en een 1 en een 2 zoals afgebeeld in de figuur hieronder. Deze functie is bedoeld voor ontwikkeldoeleinden van de template en zal in de

uiteindelijke versie waarschijnlijk verdwijnen (en wordt daarom hier verder niet toegelicht).

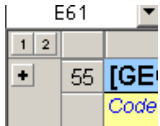

- In de beschrijvingen hierna wordt vaak verwezen naar 'kolommen' en 'velden' in werkbladen. De termen 'veld' en 'kolom' zijn echter volledig synoniem.
- Kolommen mogen worden versmald of verbreed.
- Kolommen mogen eventueel worden verwisseld, op de eerste kolom van elk werkblad na. Het verdient echter voorkeur de huidige 'standaard' volgorde te behouden. Voor de volgordes van de kolommen van werkbladen *Analyses* en *Oordelen* is een aparte voorziening getroffen. Zie hoofdstuk 4.1.
- De namen van de werkbladen mogen geen van alle veranderd worden.

# <span id="page-15-0"></span>**3. Beschrijving van de werkbladen**

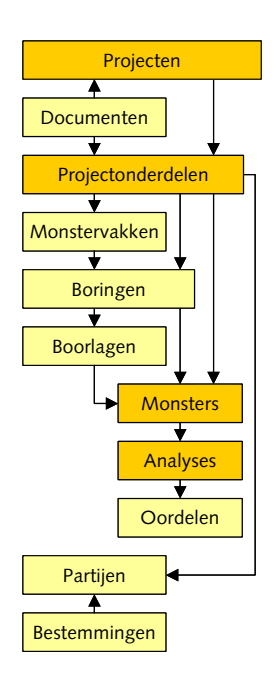

# **3.1 Algemene beschrijving**

. . . . . . . . . . . . . . . . . . . . . . . . . . . . . . . . . . . . . . . . . . . . . . . . . . . . . . . . . . . . . . . . . . . . . . . . . . . . . . .

De database van WAB\*info/WADI is 'relationeel' opgebouwd. De gegevens en de relaties tussen die gegevens kunnen in een spreadsheet niet op exact dezelfde wijze worden aangemaakt. Dit levert nadelen, maar Excel heeft andere voordelen boven een database als Access waarom bewust is gekozen voor conversie via een Excel Template.

De belangrijkste relaties en gegevensvelden uit WAB\*info zijn in de Template overgenomen. Het is belangrijk te begrijpen hoe deze relaties werken. De figuur hiernaast geeft schematisch weer hoe de relaties tussen de verschillende werkbladen zijn gelegd. De figuur is dezelfde als de figuur in de *werkbladkiezer (zie § 2.1)* in de template.

De figuur bestaat uit blokken en pijlen. Elk blok staat voor een werkblad en elke pijl geeft aan welke relaties er tussen de blokken gelden. Als voorbeeld: de pijl tussen Projecten en Projectonderdelen is naar Projectonderdelen toe gericht. Dit wil zeggen dat zich in het werkblad Projectonderdelen een kolom bevindt met een **keuzelijst** die gevuld is met gegevens uit een of meerdere kolommen in het werkblad Projecten. Je kunt dus vanuit het werkblad Projectonderdelen de Projectonderdelen 'koppelen' aan een Project. De keuzelijst wordt verder ook wel koppellijst genoemd.

Niet alle werkbladen zijn verplicht om in te vullen.

Aangezien WAB\*info 'projectgericht' is ontworpen, zijn de werkbladen Projecten en Projectonderdelen wél verplicht. Een waterbodemproject zonder Monsterinformatie en Analysegegevens zal qua conversieslag waarschijnlijk ook niet veel toevoegen in WAB\*info. Die zijn derhalve ook verplicht. In het figuurtje zijn de verplichte bladen oranje gekleurd.

# **3.2 Invulvoorbeelden**

Aan de hand van een drietal voorbeeldsituaties wordt uitgelegd hoe de figuur zodanig als hulp kan worden gebruikt dat duidelijk wordt welke werkbladen wanneer en op welke wijze moeten worden ingevuld. Over de inhoud van alle velden wordt in de volgende paragraaf uitvoerig uitleg gegeven. Over o.m. de *relatie* tussen boringen, monstertypes, boorlagen, monsters en analyses wordt in bijlage A gedetailleerdere uitleg gegeven.

### **3.2.1. Voorbeeld 1. alleen Analyses zonder coördinaten**

Als van een uitgevoerde bemonstering alleen de laboratorium (=analyse)gegevens bewaard zijn gebleven, moet invoering in de WAB\*info-Template als volgt worden uitgevoerd.

<span id="page-16-0"></span>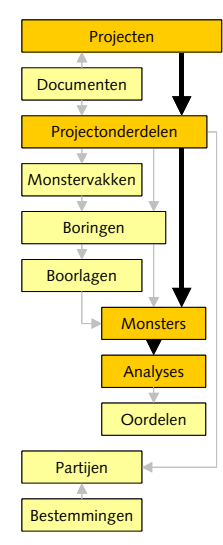

Voorbeeld 1

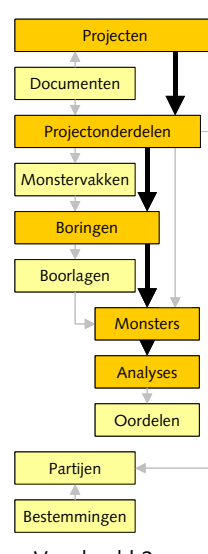

Voorbeeld 2

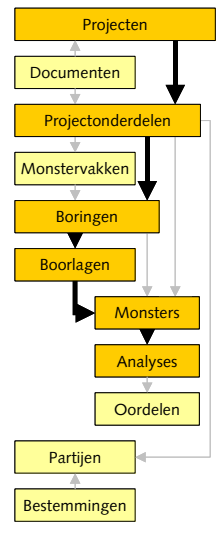

Voorbeeld 3

- 1. Het is noodzakelijk een project te definiëren in het werkblad Projecten en zo veel mogelijk kolommen in te vullen/schatten. Minimaal de verplichte velden.
- 2. Vervolgens dient ook een rij te worden ingevuld in werkblad Projectonderdelen. Kies als Projectonderdeelcode 'XX - …' en koppel de rij via de koppellijst van de kolom Projectcode\_Projectnaam aan het zojuist gedefinieerde project.
- 3. Definieer voor elke analysereeks die beschikbaar is een rij in het werkblad *Monsters*. Verzin een code voor het monster (dit zal veelal gelijk zijn aan de analysecode) en koppel het monster via de koppellijst van de kolom Projectcode\_Projectonderdeel aan het zojuist gedefinieerde Projectonderdeel.
- 4. Voer alle analysegegevens in in het werkblad *Analyses* en koppel de analyse via het veld Monstercode aan het juiste monster.

Maak in dit geval eventueel bij elk ingevoerd werkblad gebruik van het veld Conversie\_opmerking om aan te geven dat sommige informatie eigenlijk niet aanwezig is, maar geschat (of iets dergelijks).

## **3.2.2. Voorbeeld 2: Analysegegevens mét coördinaten.**

Indien bij de analyse gegevens coördinaten beschikbaar zijn **móét** de koppeling plaatsvinden via het werkblad *Boringen*. Zodra er sprake is van coördinaten is het werkblad *Boringen* dus verplicht.

- 1. Als in voorbeeld 1, stap 1
- 2. Als in voorbeeld 1, stap 2
- 3. Definieer voor elke analysereeks waar aparte coördinaten van beschikbaar zijn een Boring in het werkblad *Boringen*. Verzin een code voor de boring (dit kan eventueel lijken op de analysecode). Vul de coördinaten etc in in het werkblad *Boringen* en koppel de boring via de koppellijst van kolom Projectcode\_Projectonderdeel aan het zojuist gedefinieerde Projectonderdeel.
- 4. Als in voorbeeld 1 stap 3, maar koppel het monster via de koppellijst van boringcode aan de zojuist gedefinieerde boring.
- 5. Als in voorbeeld 1, stap 4

Maak ook hier weer eventueel gebruik van de velden Conversie\_opmerking in elk werkblad.

## **3.2.3. Voorbeeld 3: Boorlaag informatie beschikbaar.**

Indien er werkelijk informatie van boringen en zelfs boorlaagbeschrijvingen beschikbaar zijn, dient dit worden ingevoerd zoals in de figuur hiernaast.

- 1. Als in voorbeeld 2, stap 1
- 2. Als in voorbeeld 2, stap 2
- 3. Als in voorbeeld 2, stap 3 (de codes hoeven nu waarschijnlijk niet te worden verzonnen, maar overgenomen uit bestaande beschrijvingen).
- 4. Definieer voor elke laag die is onderscheiden in de Boring een rij in het werkblad Boorlaagbeschrijvingen en koppel deze via het veld Boringcode aan de zojuist gedefinieerde boring.
- <span id="page-17-0"></span>5. Als in voorbeeld 1, stap 3, maar koppel het monster via de kolommen boorlaag\_1 t/m n aan de zojuist gedefinieerde boorlagen.
- 6. Als in voorbeeld 1, stap 4

# **3.3 Toelichting per werkblad**

In de volgende paragrafen worden alle werkbladen toegelicht. Eerst aan de hand van een algemene beschrijving van het 'thema' van het werkblad (Project, Boring etc). Vervolgens worden in een tabel alle kolommen (velden) van de werkbladen beschreven. In die tabellen worden bepaalde kleuren en coderingen voor de 'noodzaak' van de kolom gebruikt. De tabel hieronder geeft een algemene uitleg over die structuur van de tabellen.

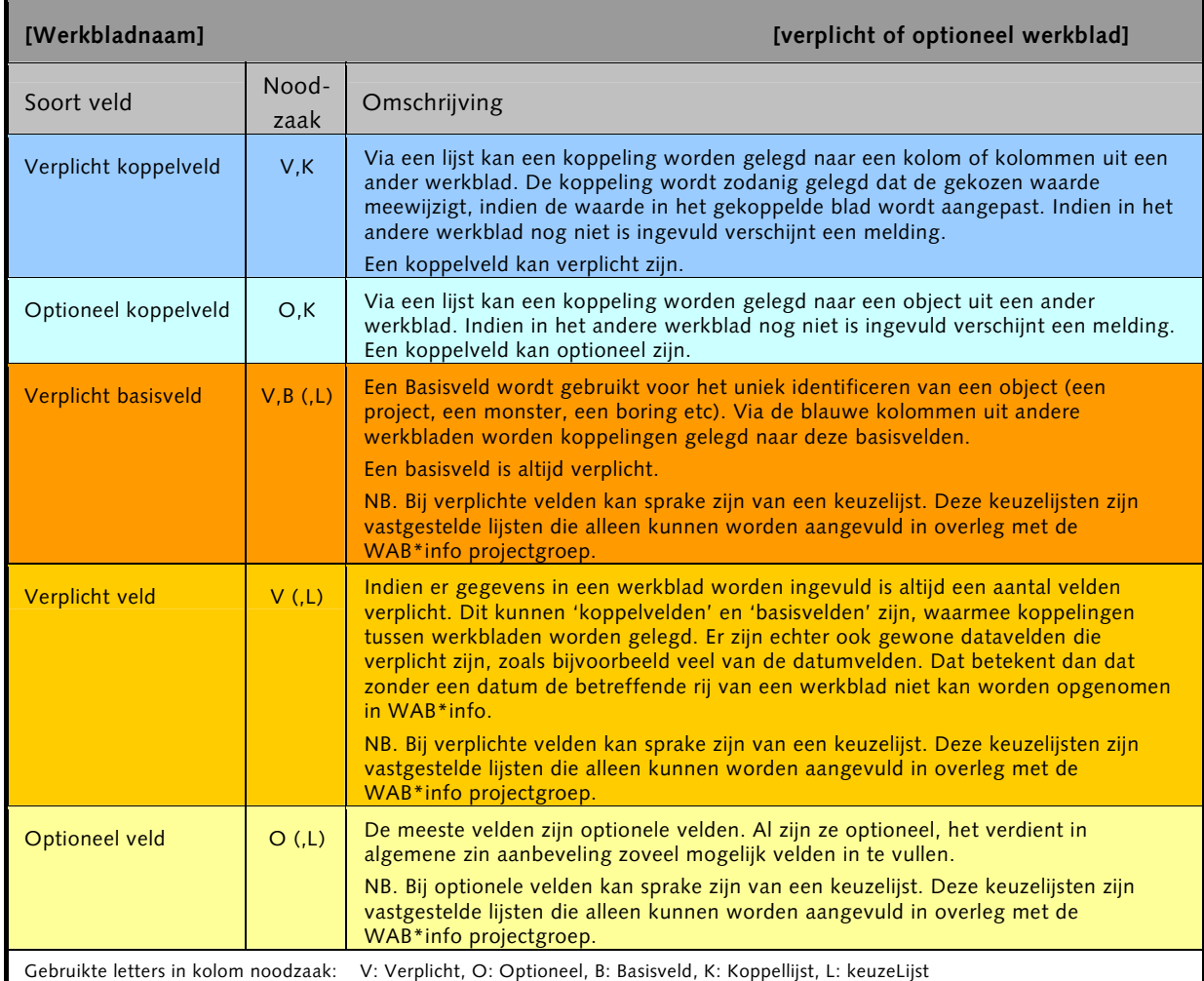

Algemeen geldt dus dat er in de template sprake is van twee kleuren kolommen: blauw en geel. De inhoudelijke gegevens worden ingevoerd in de gele kolommen. De blauwe kolommen zijn zogenaamde koppelvelden.

- <span id="page-18-0"></span>**Blauwe kolommen:** deze kolommen verzorgen de relaties die gelden tussen de werkbladen ('een boring hoort bij een project' etc). De waarden moeten altijd gekozen worden uit een lijst. Deze lijsten worden verder 'koppellijsten' genoemd aangezien ze de koppeling tussen de werkbladen verzorgen. Een koppellijst bevat dus gegevens uit andere werkbladen. De koppeling is zodanig gelegd dat de gekozen waarde meewijzigt, indien de waarde in het gekoppelde blad wordt aangepast.
- **Gele kolommen:** de meeste kolommen zijn geel en bevatten de inhoudelijke waarden van de gegevensset. Een aantal kolommen bevatten lijsten. Deze lijsten wijzigen (i.t.t. de blauwe kolommen) niet mee indien de lijsten worden aangepast (werkblad Lijsten).

### *Gewenste aanpassingen in de werkbladen.*

Bij het opzetten van de template zijn keuzes gemaakt t.a.v. in te voeren gegevens. In WAB\*info kunnen uiteindelijk meer gegevens worden beheerd dan in de template kunnen worden ingevoerd. Eventueel kan de template worden aangepast of uitgebreid met andere WAB\*info velden die momenteel zijn weggelaten. Elke aanpassing dient te gebeuren door of in overleg met de projectgroep WAB\*info.

### **3.3.1. Projecten**

*Een project is een afgebakende groep activiteiten met een eigen doel, budget, planning en geografie. Er kan onderscheid gemaakt worden tussen verschillende soorten projecten zoals een waterbodemonderzoek of een uitvoeringsproject (baggerwerk). Een project heeft altijd een geografische component en er kunnen referentiedocumenten als bijlage worden gekoppeld aan een project.* 

De 'geografische component' van een project is voor WAB\*info eigenlijk verplicht, maar zal in de meeste gevallen niet aanwezig zijn. Indien een kaart van het aandachtsgebied beschikbaar is, dient de lokatie van dit bestand of rapport te worden genoemd in het veld GeometrieReferentie. De werkelijke geometrische vorm van het project kan dus niet in de template worden opgenomen, wel een verwijzing naar een bestand of rapport waarin zij is vastgelegd. Tijdens de conversie zal voor elk project een 'aandachtsgebied' moeten worden gedefinieerd.

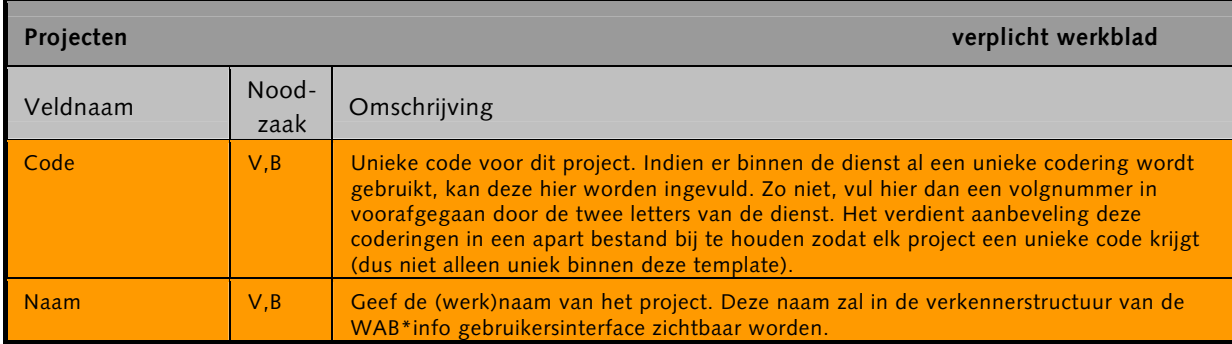

<span id="page-19-0"></span>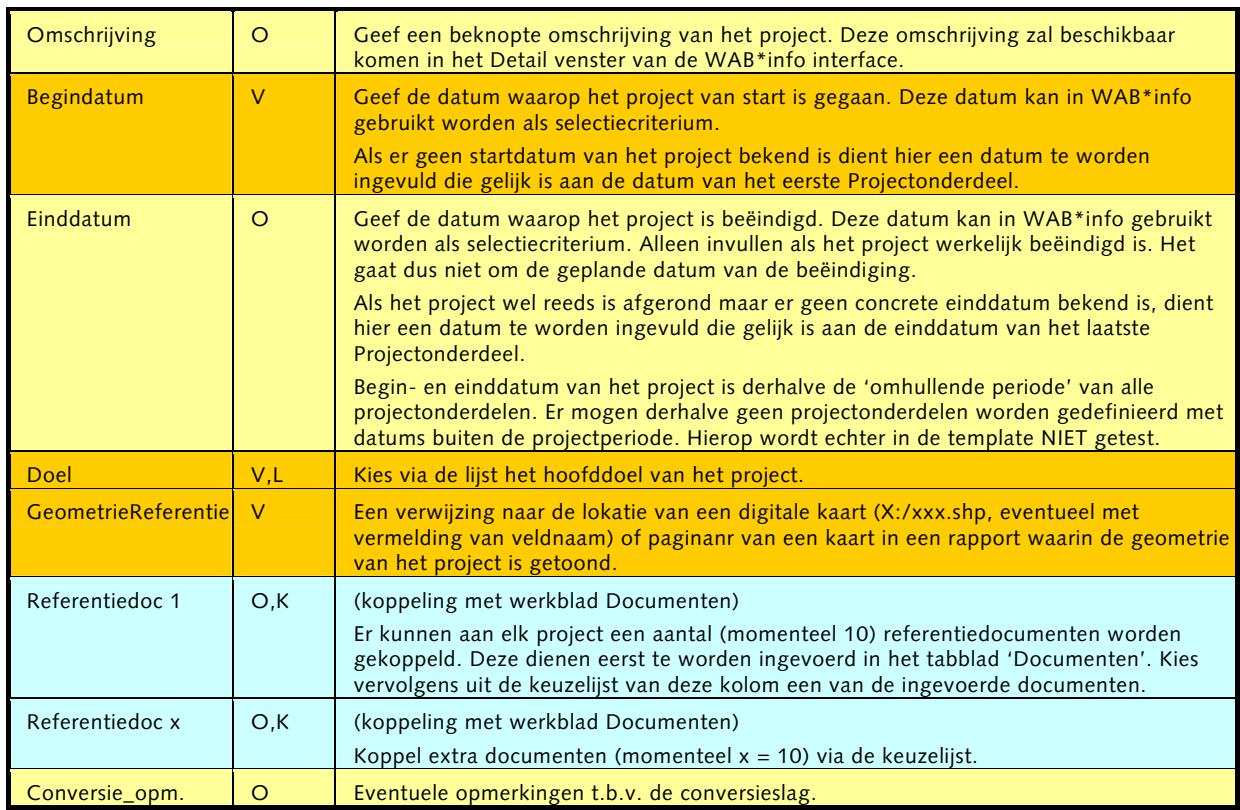

Het werkblad Projecten is een **verplicht** werkblad.

Basisvelden: de combinatie van de kolommen Code en Naam kan gekozen worden in de werkbladen:

• Projectonderdelen.

### **3.3.2. Projectonderdelen**

*'Een projectonderdeel is een vast onderdeel van een project en omschrijft een activiteit voor een project. Een activiteit wordt benoemd door onderdelen zoals Vooronderzoek, Oriënterend onderzoek, Nader onderzoek enz. Per project kunnen meerdere projectonderdelen tegelijkertijd plaatsvinden. Elk projectonderdeel heeft een begin en einddatum. Voor een project kunnen per projectonderdeel de kosten worden gespecificeerd. Ook kunnen er referentiedocumenten als bijlage worden opgenomen.'* 

Een project kan bestaan uit verschillende onderdelen, elk met een begin- en einddatum. Als een einddatum niet is ingevuld, is het onderdeel nog lopend. De begin- en einddatum van alle onderdelen mogen niet buiten de begin- en einddatum van het overkoepelende project vallen. In de template wordt hier echter niet op getest.

Het tabblad Projectonderdelen is een verplicht tabblad. De meetgegevens kunnen (in deze template) niet rechtstreeks aan een Project worden gekoppeld. Dat **moet** via een projectonderdeel. Indien in een project geen sprake is van duidelijke onderdelen, kan in het veld Projectonderdeelcode gekozen worden voor het onderdeel "XX – Geen onderverdeling". Tijdens de conversie naar de WAB\*info database worden de meetgegevens dan direct aan het project gekoppeld i.p.v. aan een tussenliggend projectonderdeel.

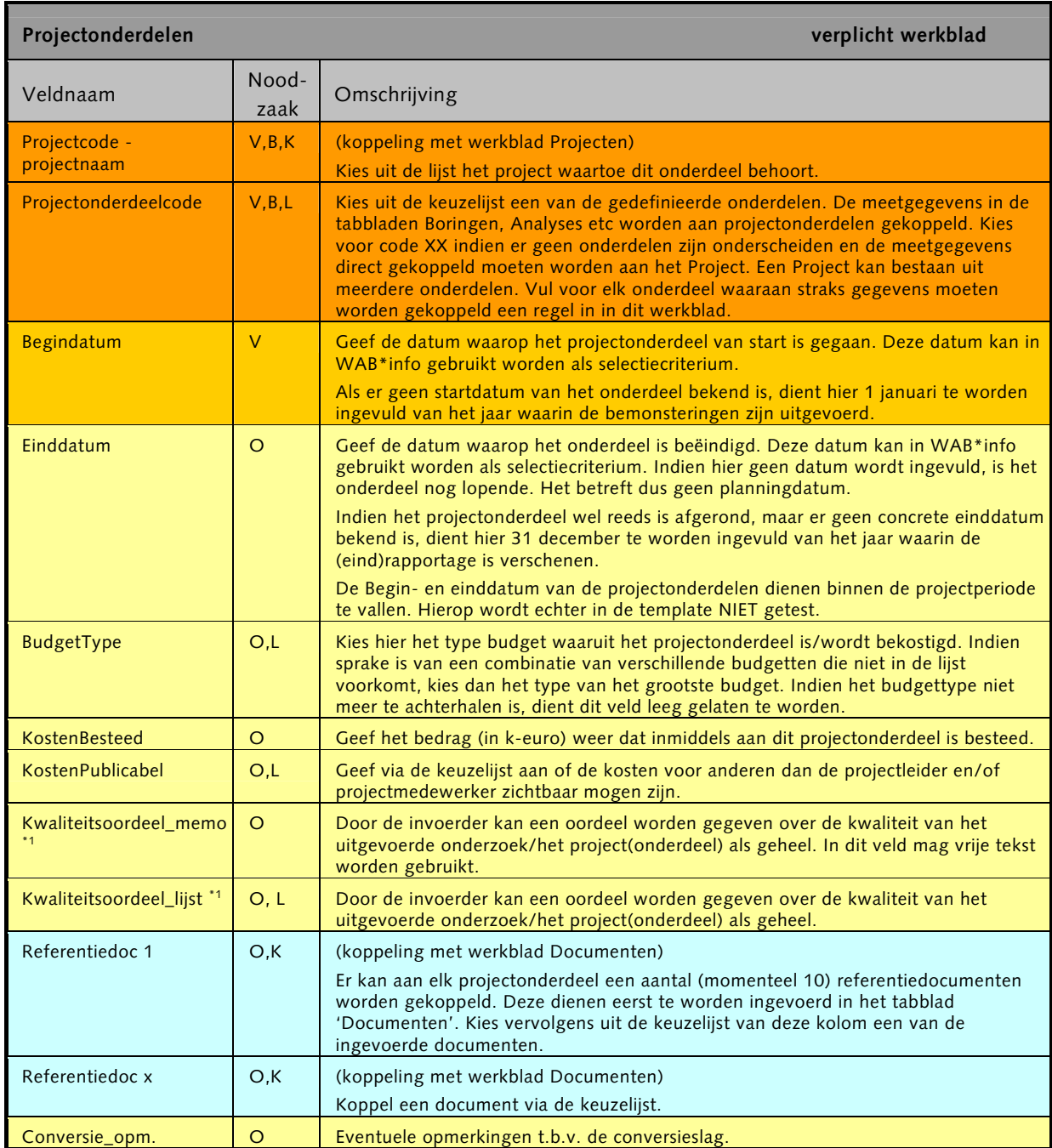

\*1 Bij voorkeur dient gebruik te worden gemaakt van de keuzelijst van veld

Kwaliteitsoordeel\_lijst. De lijst is echter nog onvoldoende uitgekristalliseerd. Derhalve mag vooralsnog ook gebruki gemaakt worden van het vrije tekstveld Kwaliteitsoordeel\_memo.

Het werkblad Projectenonderdelen is een **verplicht** werkblad.

<span id="page-21-0"></span>Basisvelden: de combinatie van de kolommen Projectcode-Projectnaam en Projectonderdeelcode kan gekozen worden in de werkbladen:

- Monstervakken;
- Boringen;
- Monsters;
- Partijen.

### **3.3.3. Documenten**

*'In Documenten worden documenten vastgelegd die men aan een project of projectonderdeel wil koppelen. Voor zo'n document worden een aantal eigenschappen vastgelegd zoals titel, datum, omschrijving. Tevens kan voor elk document worden aangeven of het publiek toegankelijk moet zijn. Niet publiek toegankelijk wil zeggen alleen toegankelijk voor 'projectleiders' van dat project.'* 

Documenten zullen als bijlagen beschikbaar komen in het Detail venster van de WAB\*info gebruikersinterface.

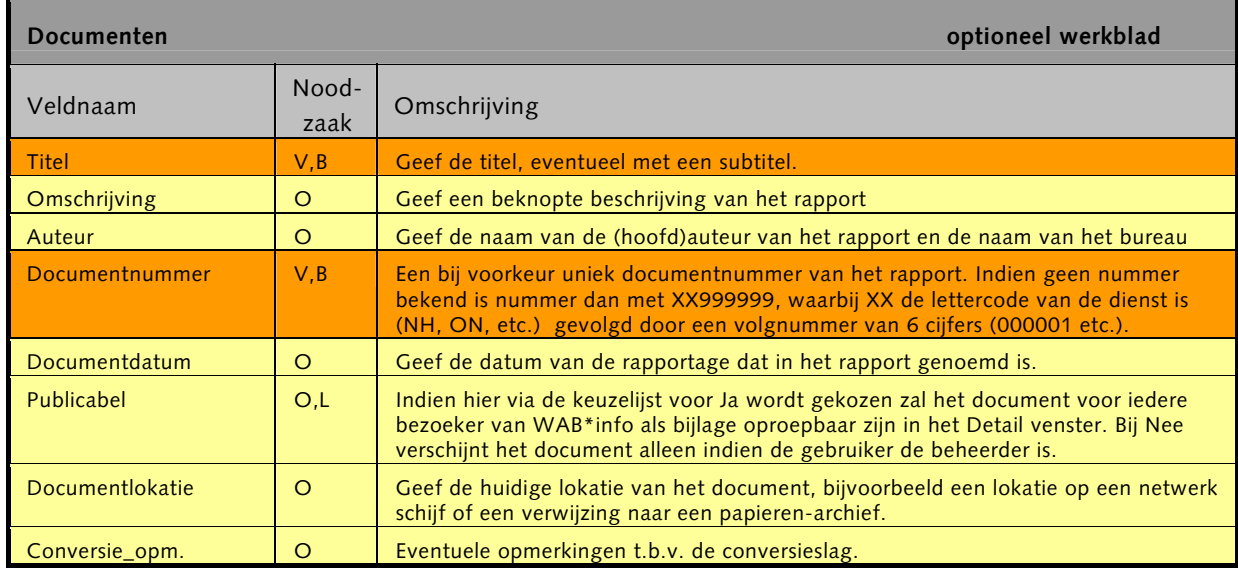

Het werkblad Documenten is een **optioneel** werkblad. Basisvelden: de combinatie van de kolommen Documentnummer en Titel kan gekozen worden in de werkbladen:

- Projecten;
- Projectonderdelen.

In principe mag één en hetzelfde referentiedocument gekoppeld worden aan zowel projecten als meerdere projectonderdelen. Het verdient echter aanbeveling dit zo weinig mogelijk te doen.

### **3.3.4. Monstervakken**

Om de bodemkwaliteit van een gebied zo goed mogelijk in kaart te brengen is er altijd de wens zo veel mogelijk boringen te plaatsen, zodat monsters geanalyseerd kunnen worden. Laboratoriumanalyses zijn echter altijd erg kostbaar en daarom dienen de monsters uit de boringen zo representatief mogelijk te zijn voor het gebied. Afhankelijk van het doel van het project zijn diverse bemonsteringsstrategieën gebruikelijk.

Een veelgehanteerde strategie is het gebied op te delen in (vaak gelijkvormige) vakken van een bepaalde oppervlakte. Per vak worden dan bijvoorbeeld 6 of 10 boringen uitgevoerd. De boringen worden meestal gepland op van te voren bepaalde x,y coördinaten (regelmatig verdeeld over het vak), soms worden ook in het veld de werkelijke boorcoördinaten vastgelegd. Het opgeboorde materiaal wordt op bepaalde manieren gemengd (zie bijlage A) alvorens er monsters uit worden genomen, die in het Lab worden geanalyseerd.

Monstervakken worden vaak puur voor een bepaald project of projectonderdeel gedefinieerd. In dat geval moet in het werkblad Monstervakken een verwijzing worden opgenomen (in de kolom GeometrieReferentie) naar een bestand of rapport waarin de monstervakken zijn vastgelegd. De monstervakken kunnen via de koppellijst van 'Projectcode-Projectonderdeel worden gekoppeld aan het betreffende project of projectonderdeel. De koppeling is echter niet verplicht (zie § 3.3.5., werkblad *Boringen*).

Er zijn echter ook monstervakken voor monitoringsdoeleinden waar bijvoorbeeld elk jaar de hersedimentatie wordt gecontroleerd. Het ligt het meest voor de hand voor deze situatie één monitoringsproject met de betreffende monstervakken te definiëren en daar alle analyses van alle jaren aan te koppelen. Dit kan echter leiden tot erg grote en daardoor onoverzichtelijke templates.

Als besloten wordt het project bijvoorbeeld in verschillende jaren te verdelen (en per jaar een template te maken) dienen de definities van o.a. monstervakken wel gelijk te blijven. De codering van een monstervak in de ene template mag dus niet afwijken van de code van hetzelfde monstervak in een andere template. Het kan verstandig zijn de definities apart bij te houden.

Aan de hand van een aantal proefconversies (tijdens de 5% fase) zal de handigste methode moeten worden vastgesteld (alle monitoringgegevens in 1 template of verspreiden over meerdere). Dit wordt vastgelegd in de zogenaamde invoerprotocollen.

De Geometrie van de monstervakken dient zoveel mogelijk aanwezig te zijn voor invoering in WAB\*info. Het veld GeometrieReferentie is 'verplicht', maar in de praktijk zal dit veld mogelijk niet altijd gevuld kunnen worden. Leg dit dan expliciet vast in het veld conversie\_opmerkingen of in het werkblad *Template\_info*.

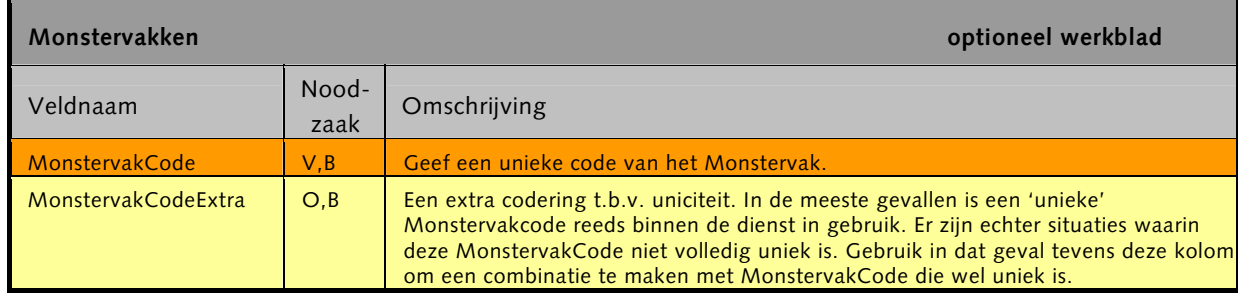

<span id="page-23-0"></span>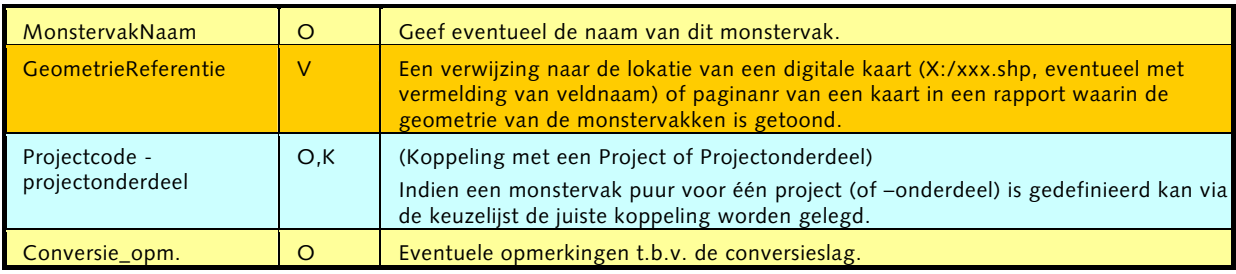

Het werkblad Monstervakken is optioneel. Het mag derhalve geheel leeg blijven. Echter, áls er iets wordt ingevoerd dienen minimaal de verplichte velden te worden ingevuld.

Basisvelden: de combinatie van de kolommen MonstervakCode en MonstervakCodeExtra kan gekozen worden in de werkbladen:

• Boringen.

### **3.3.5. Boringen**

*'Een Boring is een methode voor monstername en laagbeschrijving. Een Boring kan worden uitgevoerd met een of meer boorapparaten. Een Boorpunt heeft een relatie met een project. Er kan ook een relatie gelegd worden tussen monsters van het betreffende project en de Boringen.'* 

Zodra er van een bemonstering in het veld coördinaten bekend zijn moeten er boringen worden gedefinieerd in dit werkblad. Het is echter vaak moeilijk te achterhalen wat de coördinaten precies aangeven: de lokatie van een werkelijke boring, de gemiddelde positie van een aantal boringen die gebruikt zijn voor mengmonsters, het zwaartepunt van een monstervak, etc. Bijlage A geeft een beschrijving van hoe in een aantal voorbeeldsituaties de werkbladen *Boringen*, *Monsters* etc moeten worden ingevoerd.

Er is in het verleden vaak niet bijgehouden welke boringen precies zijn uitgevoerd als er sprake was van het mengen van een monster. In dat geval is vaak alleen een gemiddelde coördinaat beschikbaar van een *denkbeeldige* boring in het midden van alle boringen. In de kolom 'Soortboring' kan in dat geval worden aangegeven dat de coördinaten behoren bij een '*virtuele boring (met virtuele boorcoördinaten)'*. Zie bijlage A voor een uitgebreide uitleg.

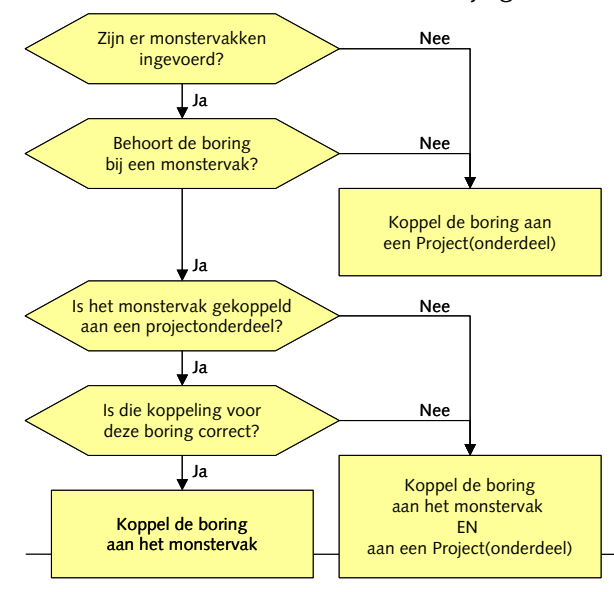

Een boring kan gekoppeld worden aan een Projectonderdeel, maar ook aan een Monstervak. In de meeste gevallen zal een van de twee voldoende zijn. Volg het hiernaast getoonde stroomschema.

Van een boring kan ook aangegeven worden dat het eigenlijk een 'steekmonster' betreft. Steekmonsters zijn monsters waarvan doorgaans geen coördinaten worden opgenomen: ze zijn tijdelijk van aard, en 'aselect' gestoken in bijvoorbeeld een depot of in een partij aan

boord van een meetschip. Indien er tóch coördinaten zijn opgenomen kan in het veld *Soortboring* gekozen worden voor voor 'Tijdelijke boorcoördinaten' (en in het werkblad *Monsters* voor 'Steekmonster').

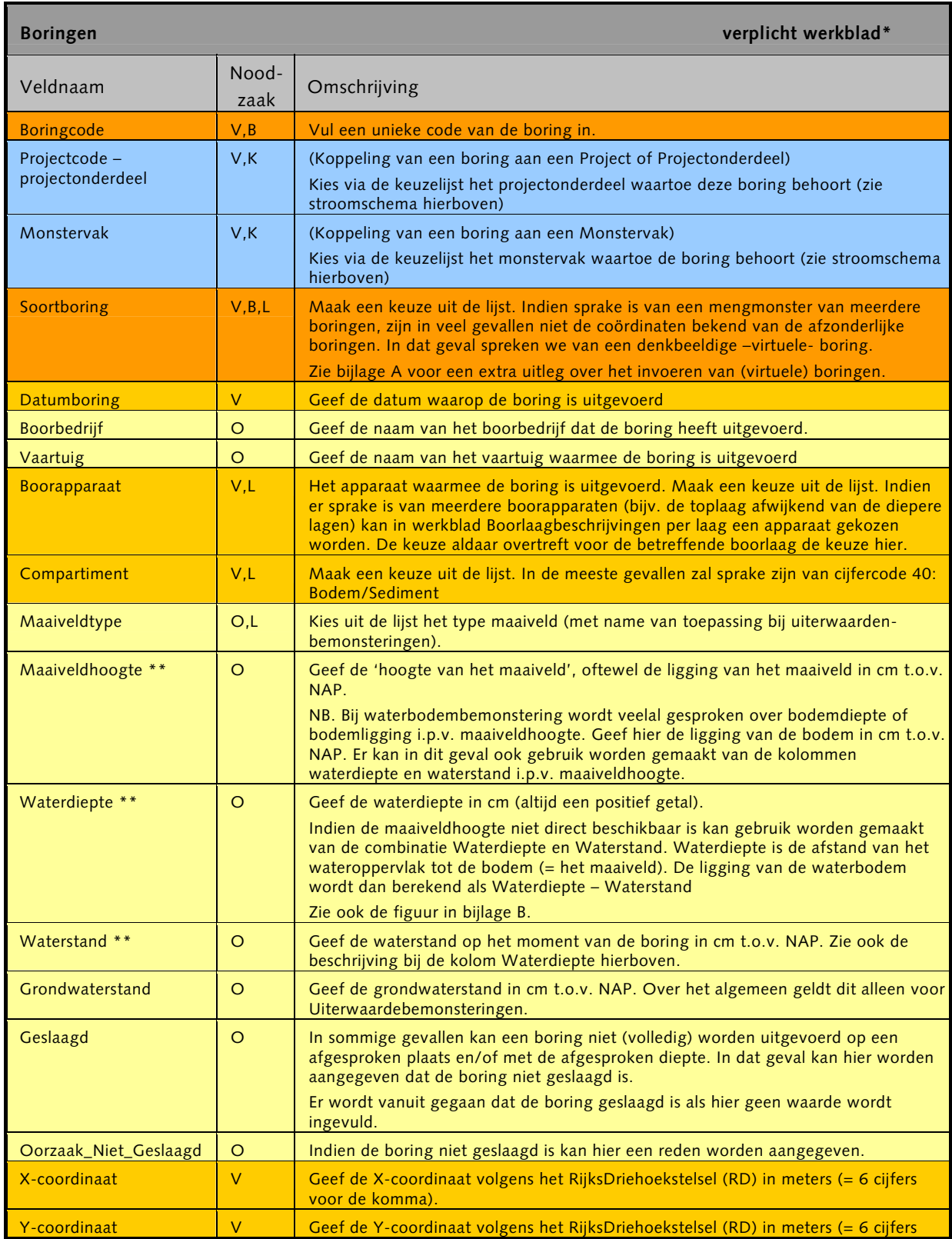

<span id="page-25-0"></span>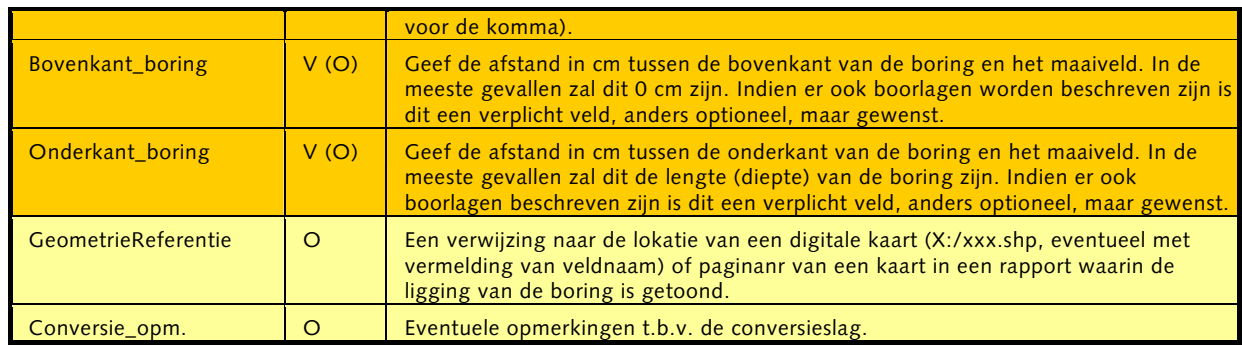

\* Het werkblad *Boringen* is een **verplicht** werkblad indien er coördinaten beschikbaar zijn.

\*\* Voor de relatie tussen maaiveldhoogte, waterdiepte, waterstand (alsook termen als bodemdiepte, waterkolom, etc) zie bijlage B.

Basisvelden: de combinatie van de kolommen Boringcode en Soortboring kan gekozen worden in de werkbladen:

- Boorlaagbeschrijvingen;
- Monsters.

### **3.3.6. Boorlaagbeschrijving**

*'Laagbeschrijving is een karakterisering van een (bodem)laag op basis van veldwaarnemingen. Een laagbeschrijving hoort bij een Boring.'* 

Bij boorlaagbeschrijvingen in het droge veld (ook uiterwaarden) worden vaak termen gebruik die vastgelegd zijn in de NEN5104. Het werblad is zoveel mogelijk op die NEN-norm gebaseerd. In den natte worden evenwel vaak andere termen gebruikt. Het is de verwachting dat inmiddels alle termen op een juiste manier in dit werkblad kunnen worden opgenomen. Indien dit niet het geval dient u contact op te nemen met de projectgroep van WAB\*info.

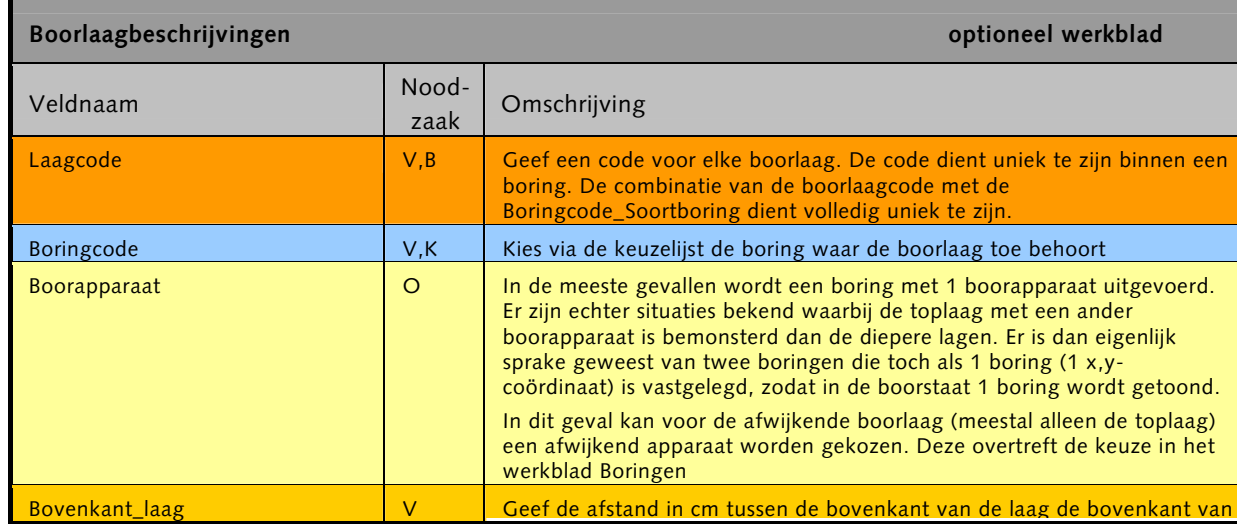

<span id="page-26-0"></span>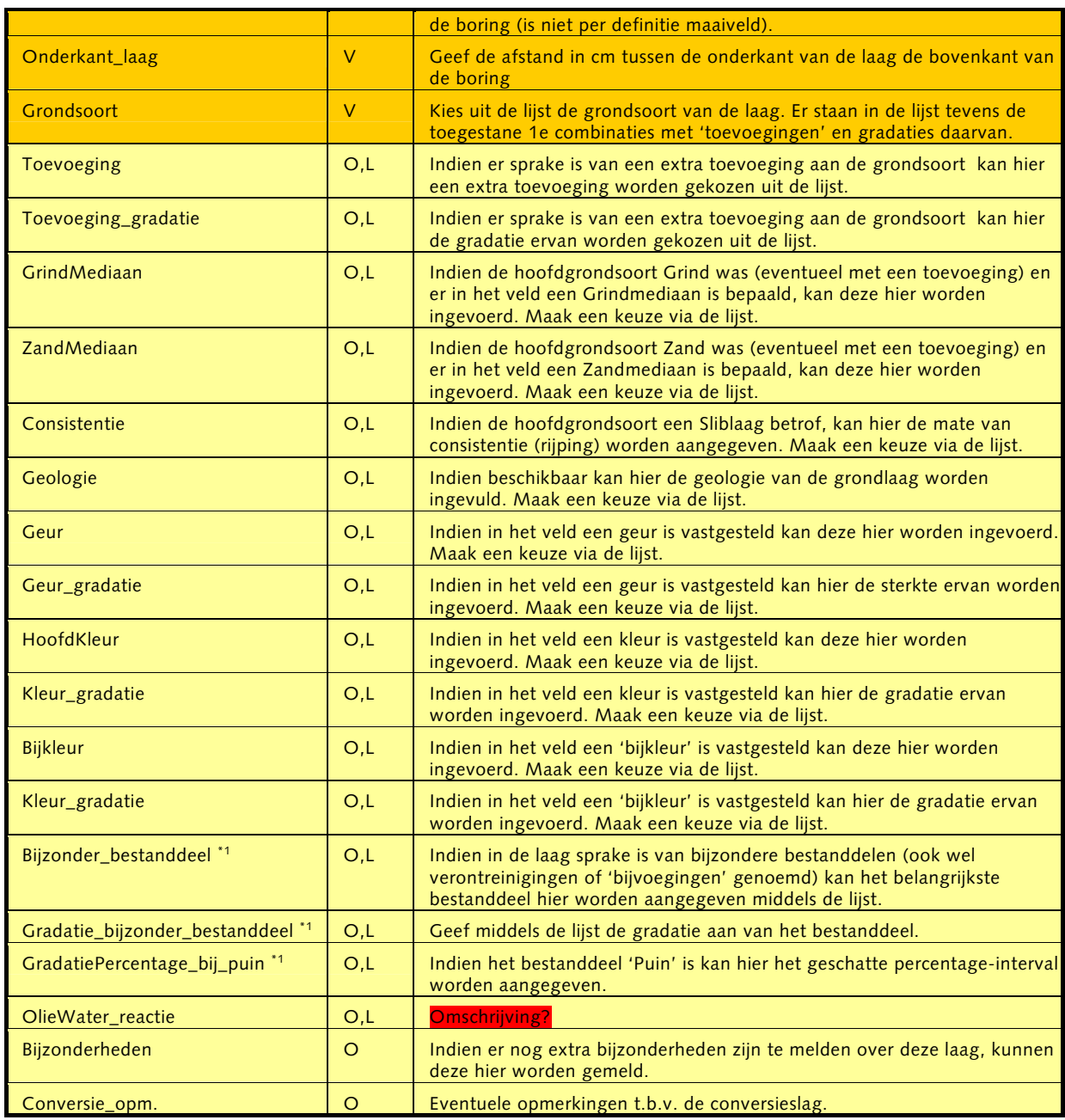

\*1 Er kunnen drie combinaties van Bijzonder\_bestanddeel, Gradatie\_bijzonder\_bestanddeel en GradatiePercentage\_bij\_puin worden opgegeven.

Het werkblad Boorlaagbeschrijvingen is een **optioneel** werkblad.

Basisvelden: de kolom Laagcode kan gekozen worden in het werkblad: • Monsters.

### **3.3.7. Monsters**

*'Een monster is een kleine hoeveelheid afgezonderd bodemmateriaal dat middels aanvullende waarnemingen (in een laboratorium) kan worden onderzocht. Een monster uit het compartiment 'bodem/ sediment' is altijd afkomstig uit een bodemlaag. D.m.v. type kan men*  *aangeven of het een mengmonster betreft. Voor een monster kan een geometrie worden vastgelegd, zowel een punt- als een vlak geometrie. Monsters kunnen aan een partij worden gekoppeld. Monsters kunnen ook aan een Boringen gekoppeld worden.'* 

Een monster kan op verschillende wijze zijn ontstaan:

- Een monster kan genomen zijn uit 1 boorlaag. De monstername vindt over het algemeen plaats na een homogenisering van de laag.
- Een monster kan ook uit een aantal boorlagen genomen zijn nadat die samengevoegd en gehomogeniseerd zijn. In dat geval spreken we van menging.
	- o Indien de gemengde boorlagen uit 1 boring komen is sprake van vertikale menging.
	- o Indien de boorlagen uit verschillende boringen komen (1 uit elk) is sprake van horizontale menging.
	- o Indien er meerdere lagen uit verschillende boringen zijn gemengd is sprake van zowel horizontale als vertikale menging.
- Als laatste mogelijkheid kan sprake zijn van 'steekmonsters'. Dit zijn monsters die in een depot of in een partij bagger worden genomen. Hiervan zijn over het algemeen geen coördinaten bekend.

Het soort monster kan worden aangegeven in het veld *Monstertype.* 

Er is in dit werkblad sprake van een drietal koppellijsten, waarvan er per monster slechts 1 moet worden gebruikt. Onderstaande figuur geeft aan wanneer een monster via welke kolom (en dus aan welk werkblad) moet worden gekoppeld.

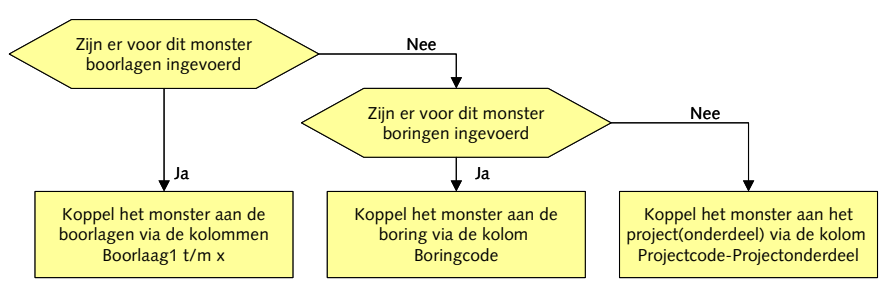

Bijlage A geeft een uitgebreide beschrijving hoe om te gaan met relatie tussen monsters, mengmonsters, boringen etc.

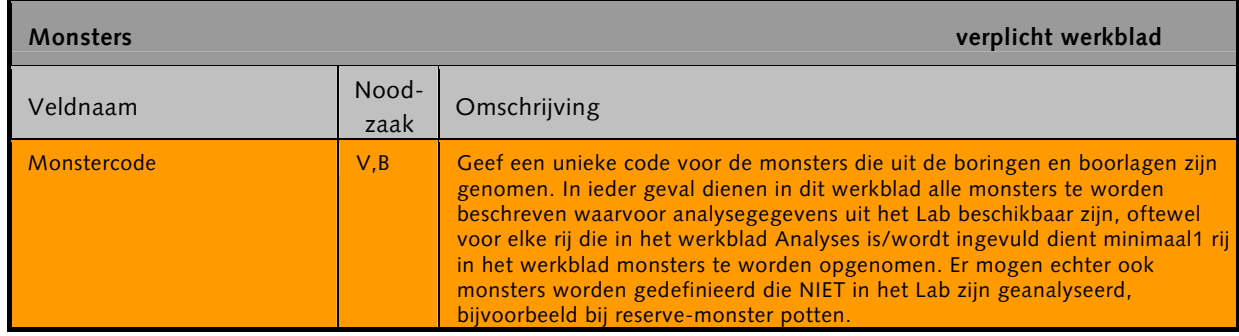

<span id="page-28-0"></span>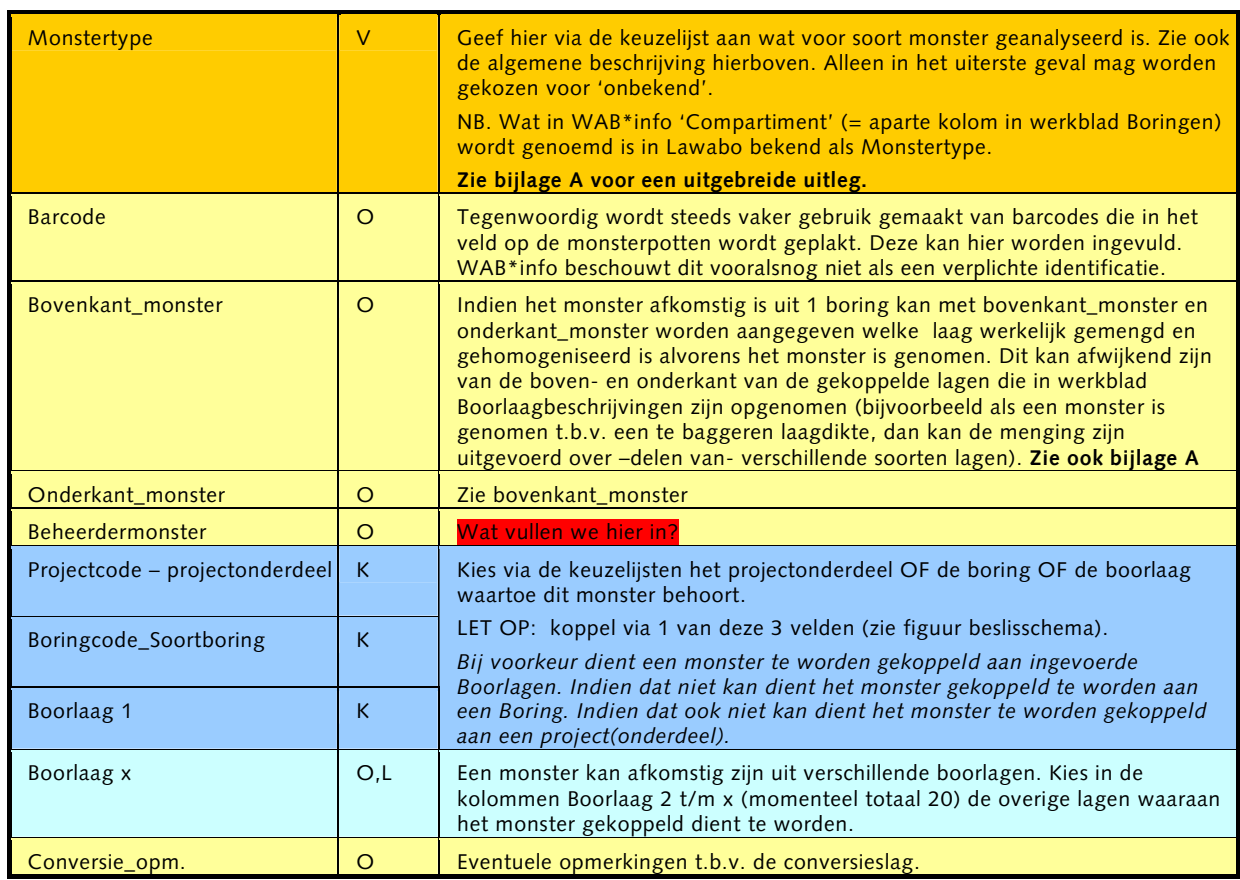

Het werkblad *Monsters* is een **verplicht** werkblad.

Basisvelden: de kolom Monstercode kan gekozen worden in het werkblad:

- Analyses;
- Oordelen.

### **3.3.8. Analyses**

In de praktijk wordt met de term 'monsters' vaak verwezen naar de analyses die uit de laboratoria afkomstig zijn. In WAB\*info worden die termen strikt gescheiden en in deze template zijn er daarom twee verschillende werkbladen voor.

De monsters worden in het veld genomen (al dan niet gemengd uit verschillende lagen) en in een potten naar het lab gestuurd. Wat er van het lab terugkomt noemen we analyses.

De analyses van het laboratorium dienen in dit werkblad te worden ingevuld. Er is gebruik gemaakt van de in veel gevallen gehanteerde Lawabo-gegevensstructuur. Boven elke kolom staat in plaats van het invoerformaat de eenheid aangegeven waarin het analyseresultaat dient te worden weergegeven. Conversie naar deze eenheid dient tijdens het invoeren in de template te worden uitgevoerd.

Digitale gegevens die alleen in iBever formaat aanwezig zijn kunnen eventueel eenmalig worden omgezet naar Lawabo (Waboos) formaat via de Towabo2Waboos tool.

Indien bepaalde parameters ontbreken kunnen deze worden toegevoegd (zie paragraaf 4.1), maar er dient in dat geval sowieso contact te worden opgenomen met de WAB\*info projectgroep.

<span id="page-29-0"></span>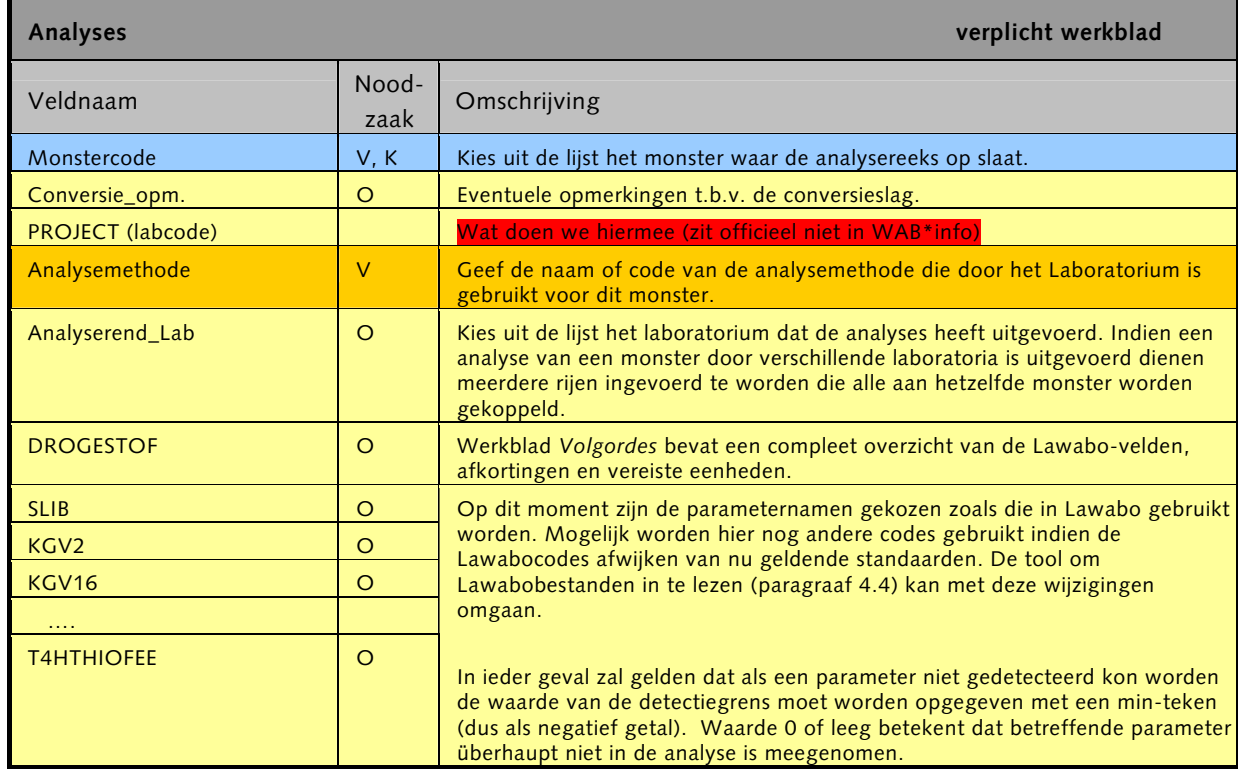

Het werkblad *Analyses* is een **verplicht** werkblad.

### **3.3.9. Oordelen**

Toetsingen van analyses aan normen worden tegenwoordig uitgevoerd met de module Towabo behorend bij iBever. Voorheen werden deze met Lawabo uitgevoerd of met eigen methoden. Indien het wenselijk is dat oordelen van toetsingen worden opgeslagen in WAB\*info (als bijvoorbeeld een bepaalde toetsing niet (meer) met Bever kan worden uitgevoerd) dienen deze oordelen te worden ingevoerd in dit werkblad. Het is van belang dat er in geval van een afwijkende toetsingsmethode een beschrijving voorhanden is van de methode.

Het is mogelijk meer dan 1 rij op te nemen per monster. Er kan immers op verschillende manieren, met verschillende normen zijn getoetst.

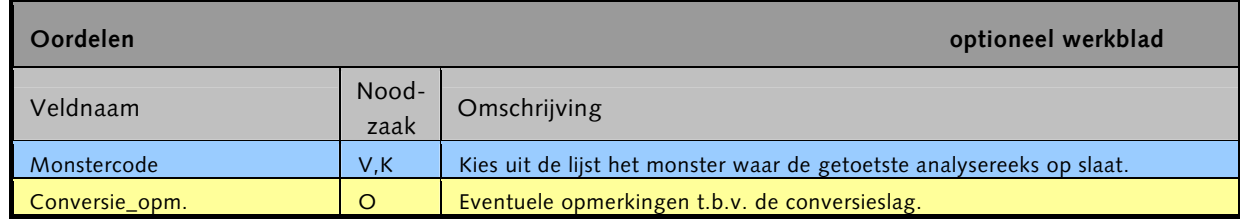

<span id="page-30-0"></span>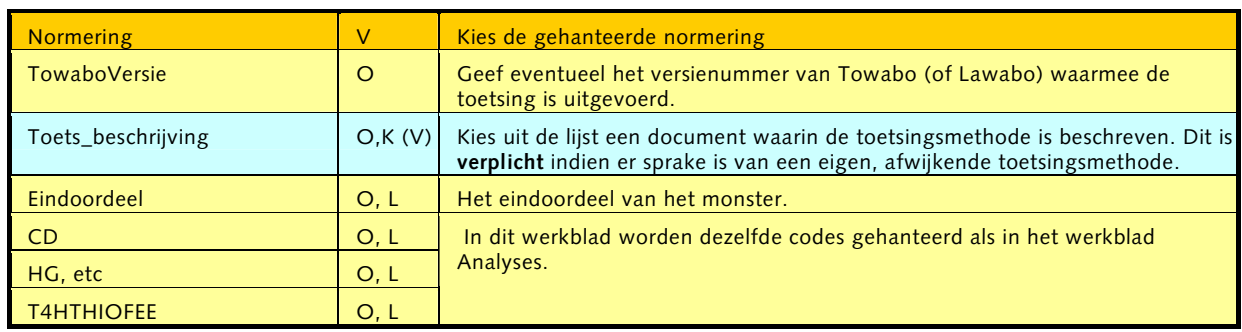

Het werkblad *Oordelen* is een **optioneel** werkblad.

Basisvelden: het werkblad *Oordelen* bevat geen basisvelden

### **3.3.10. Partijen**

*'Een partij is een gekarakteriseerde, ruimtelijk begrensde en (in tegenstelling tot een monster) omvangrijke hoeveelheid bodemmateriaal. Er kan onderscheid gemaakt worden tussen in situ, ex situ-materiaal of verwerkingsproduct. Een of meerdere mengmonsters kunnen representatief zijn voor een partij. Een partij kan ontgraven worden in het kader van een project. Een partij kan een nieuwe bestemming krijgen. Een partij heeft altijd een geografie.'* 

Aan partijen en bestemmingen is vooralsnog minder aandacht besteed dan aan de andere werkbladen. De inhoud van de werkbladen is volledig gedefinieerd op basis van het WAB\*info datamodel, zonder uitgebreid te kijken welke data in welke vorm beschikbaar is. In de praktijk zal de invoerder mogelijk tegen vragen oplopen die slechts in overleg met de projectgroep WAB\*info kunnen worden beantwoord.

Aan een partij kunnen verschillende monsters worden gekoppeld (momenteel 20 stuks). De gedachte hierbij is dat een of meerdere monsters representatief kunnen worden geacht voor een partij. De classificatie van de partij kan bijvoorbeeld gebaseerd zijn op de klasse van een of meerdere monsters.

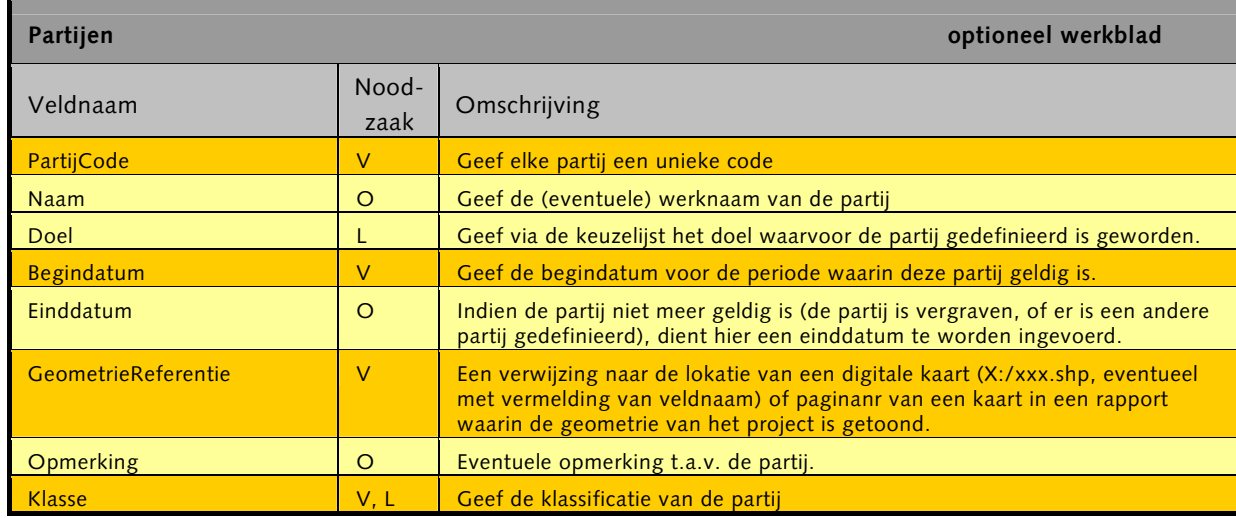

<span id="page-31-0"></span>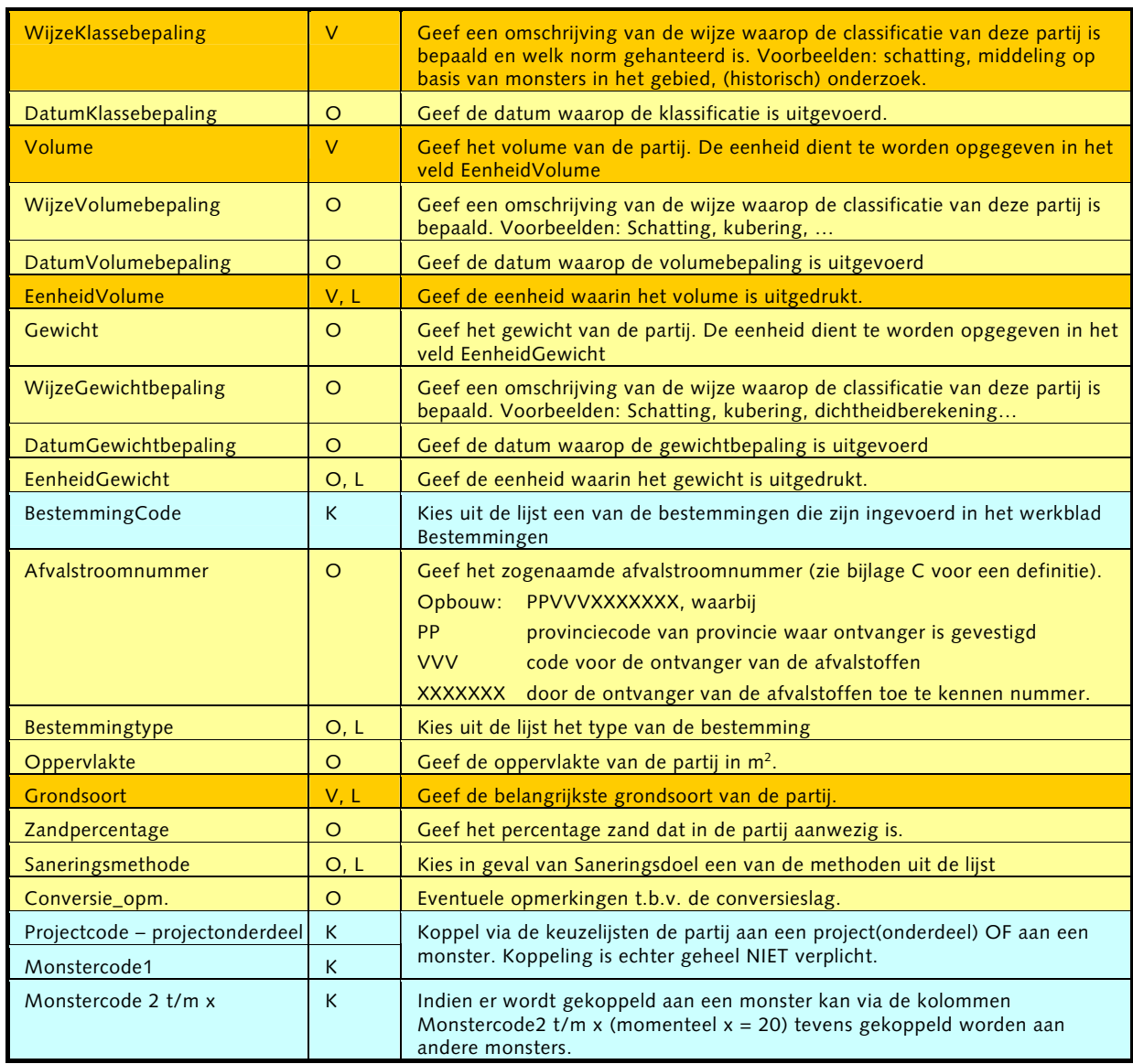

Het werkblad *Partijen* is een **optioneel** werkblad. Basisvelden: het werkblad *Partijen* bevat geen basisvelden

### **3.3.11. Bestemmingen**

*'Een bestemming is een inrichting of gebied waar baggerspecie, suppletiemateriaal of bouwgrondstoffen kan /kunnen worden gestort, hergebruikt of verwerkt. Een bestemming heeft altijd een geografie en bestemmingstype.'* 

Een Partij kan worden gekoppeld aan een bestemming.

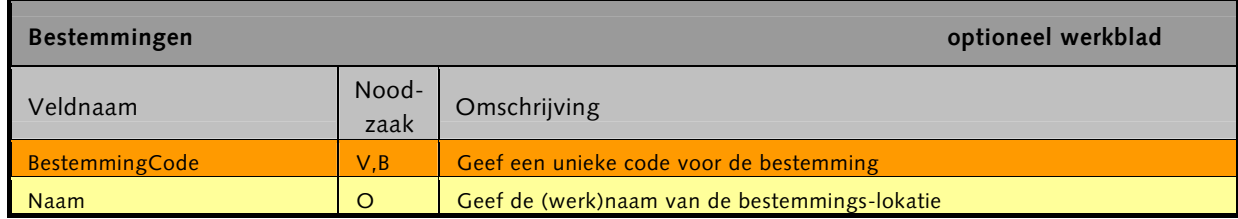

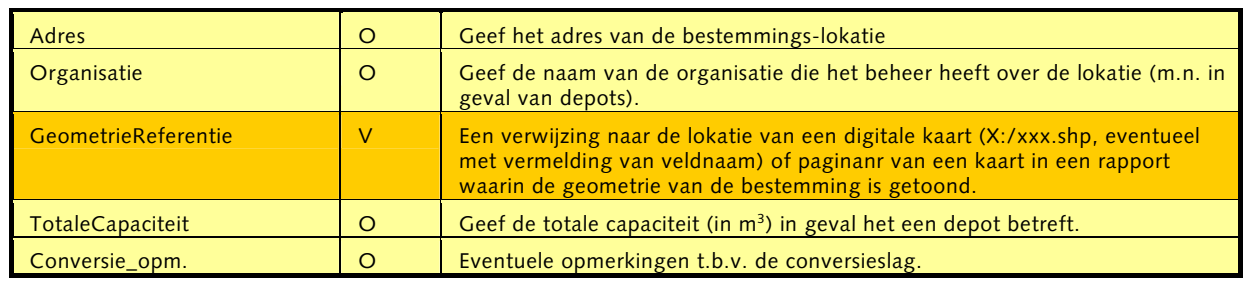

Het werkblad *Bestemmingen* is een **optioneel** werkblad.

Basisvelden: de kolom Bestemmingcode kan gekozen worden in het werkblad:

• Partijen.

# <span id="page-33-0"></span>**4. Aanpassen van de template**

In zijn algemeenheid is het niet wenselijk de structuur van de template naar eigen inzicht aan te passen. Indien er bijvoorbeeld extra keuzes nodig zijn in de keuzelijsten dient dit centraal (binnen het projectteam) te worden geregeld om te voorkomen dat verschillende codes of namen ontstaan met dezelfde betekenis.

Voor een aantal aanpassingen in de template zijn voorzieningen getroffen in de vorm van specifieke functies die kunnen worden aangeroepen met buttons. In volgende paragrafen worden deze beschreven. Hiermee worden ook de werkbladen *Lijsten*, *Volgordes, Lawaboconversie* en *Lawabobestand* toegelicht.

## **4.1 Volgorde van parameterkolommen aanpassen**

Volgordes van kolommen in de werkbladen *Analyses* en *Oordelen* kunnen worden gesorteerd op de volgende wijze.

### **4.1.1. Volgorde in het werkblad Analyses**

. . . . . . . . . . . . . . . . . . . . . . . . . . . . . . . . . . . . . . . . . . . . . . . . . . . . . . . . . . . . . . . . . . . . . . . . . . . . . . .

In het werkblad *Analyses* worden de gehalten ingevoerd van de parameters die door een laboratorium zijn geanalyseerd. Indien gegevens alleen op papier voorhanden zijn kan het handig zijn de volgorde van de kolommen in het werkblad aan te passen aan de volgorde van de parameters in de rapportage van het Laboratorium (of een ingenieursbureau).

Linksboven in het werkblad *Analyses* is een button geplaatst met opschrift 'volgorde'.

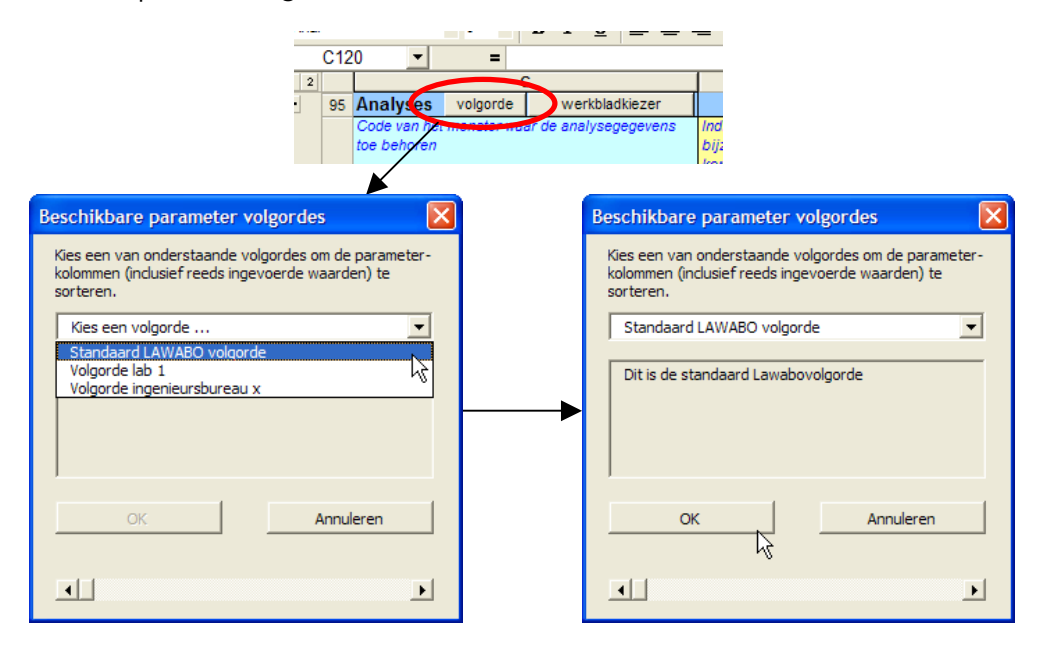

Hiermee komt het hieboven getoonde volgordescherm beschikbaar. Het bevat een keuzelijst met de volgordes die in het werkblad *Volgordes* zijn gedefinieerd.

De invoerder kan zelf zijn eigen volgordes definiëren in het werkblad *Volgordes*. Hieronder is een deel van het werkblad getoond. Het is de bedoeling dat alleen groene cellen door de invoerder worden gewijzigd.

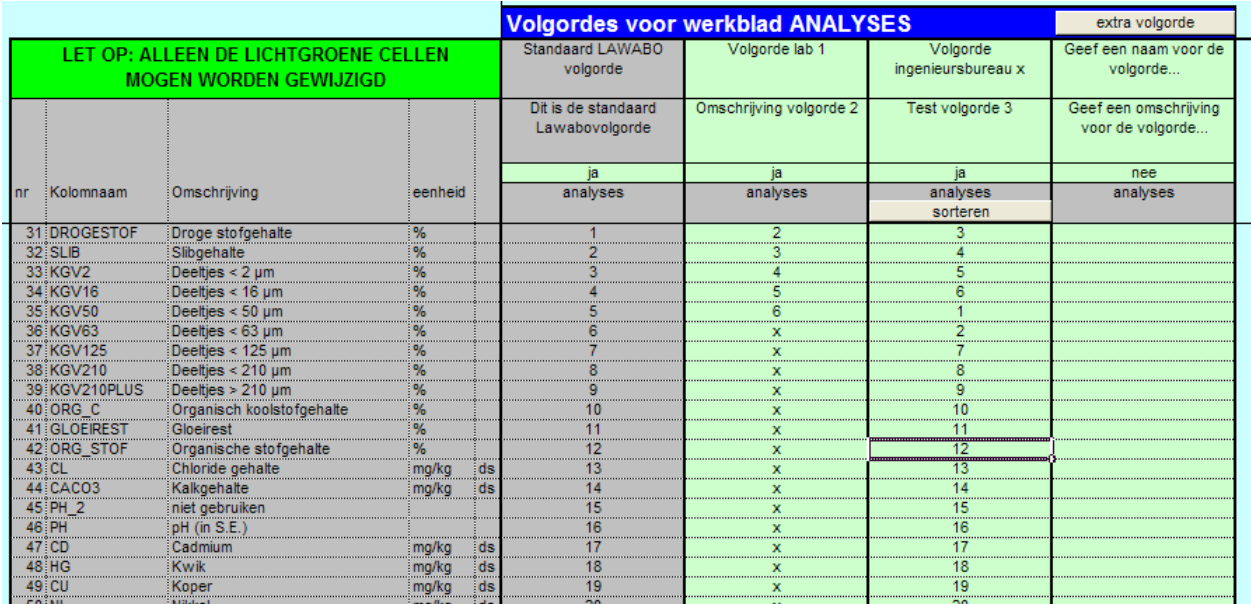

De eerste kolommen geven de namen van de kolommen (de parameters) in het werkblad *Analyses* weer. Zie de volgende paragraaf voor het wijzigen of toevoegen van parameters.

Onder de blauwe balk staat een 4-tal volgordes gedefinieerd. De bovenste cellen van deze kolommen bevatten de naam en omschrijving van de volgorde die in het volgordescherm zichtbaar worden. In de groene cel onder de naam en de omschrijving kan met 'ja' worden aangegeven of de betreffende volgorde werkelijk beschikbaar moet gaan komen in het volgordescherm. Met 'ja' wordt de betreffende volgorde dus 'geactiveerd'.

Onder de cel met het woord 'analyses' begint de mogelijkheid om volgordes aan te maken. Meest voor de hand liggend is om met getallen een volgorde aan te geven. Boven de volgordecellen verschijnt een button met opschrift 'sorteren'. Hiermee kan de volgorde alvast bekeken worden (een soort preview). De volgorde wordt hiermee nog niet ingesteld in het werkblad *Analyses*. Dat gebeurt alleen via het getoonde volgordescherm.

Door een 'x' in te vullen kan een parameter-kolom in het werkblad *Analyses* worden verborgen. Eventuele gegevens in verborgen kolommen worden *niet* verwijderd. De kolom wordt echt alleen verborgen.

<span id="page-35-0"></span>De eerste volgordekolom bevat de standaard volgorde voor Lawabobestanden en is grijs ingekleurd (= aanpassen niet gewenst).

Met de button 'extra volgorde' kunnen desgewenst meer volgordes worden toegevoegd. Er wordt dan een nieuwe volgordekolom ingevoegd. Niet gebruikte volgordekolommen mogen eventueel gewoon worden verwijderd (via de standaard Excel-menus).

Nadat in het volgordescherm op OK wordt geklikt wordt de gekozen volgorde ingesteld. Reeds ingevoerde gegevens worden (natuurlijk) in dezelfde volgorde meegenomen.

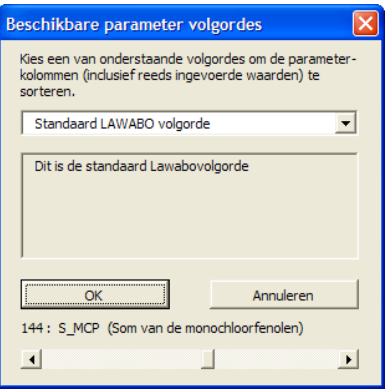

Door afstemming met het projectteam kan een reeks met veel gebruikte volgordes ontstaan.

### **4.1.2. Volgorde in het werkblad Oordelen**

Indien in de template ook toetsingsoordelen worden ingevuld, kan ook daarbij gebruik worden gemaakt van het volgordescherm. E.e.a. verloopt op identieke wijze als bij Analyses. Er wordt echter gebruik gemaakt van de volgordekolommen onder de rode balk van het werkblad *Volgordes*. Deze bevindt zich rechts naast de blauwe balk.

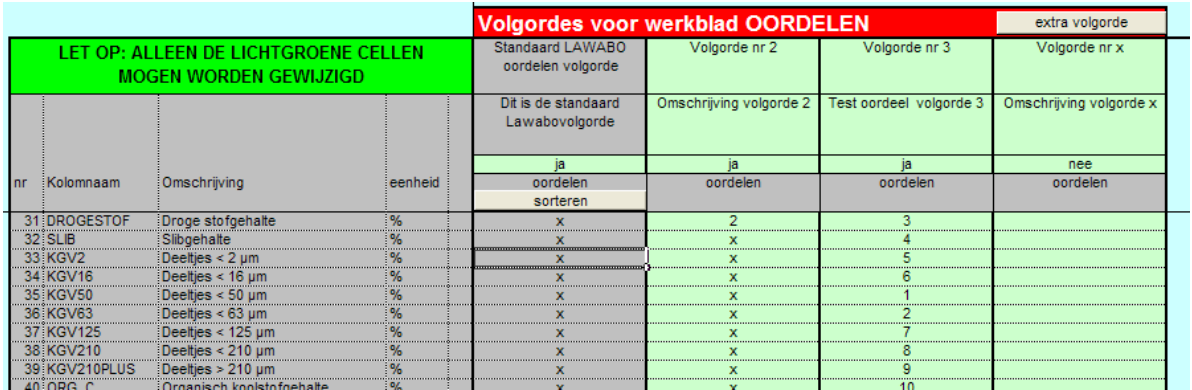

Ook hier kunnen eigen volgordes worden ingesteld en toegevoegd.

# <span id="page-36-0"></span>**4.2 Parameters toevoegen of aanpassen**

Het werkblad Volgordes kan ook worden gebruikt om nieuwe parameters te definiëren. Op dit moment zijn er ongeveer 200 parameters opgenomen (overeenkomstig de lawabo-parameters), maar dat kan nog met 30 worden uitgebreid. De template is niet geschikt voor meer dan 240 parameters (!)

De template is dus geschikt om *nieuwe* parameters te definiëren. Ook hierbij geldt echter weer dat dit in nauw overleg met het projectteam WAB\*info dient te gebeuren om te voorkomen dat foutieve coderingen worden gebruikt. De codes dienen namelijk overeen te stemmen met andere databasesystemen zoals iBever en WADI. E.e.a. wordt kortgesloten met de InformtieDesk standaarden Water (IDsW).

### **4.2.1. Een parameter toevoegen**

Geheel onderaan in de volgordelijsten is een 30-tal groene rijen beschikbaar voor het invoeren van nieuwe parameters.

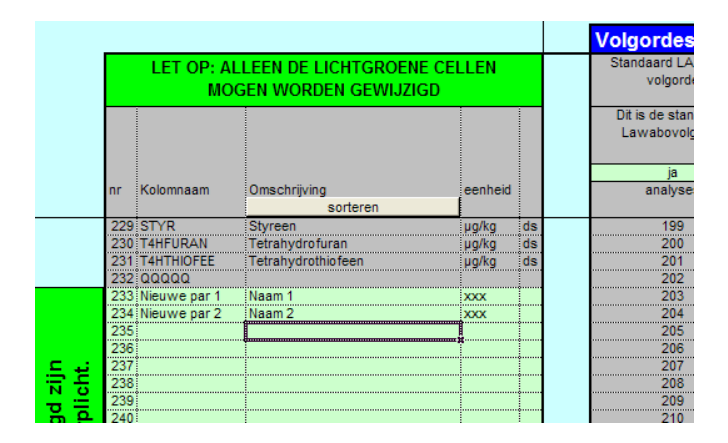

Ook in deze kolommen verschijnt de sorteerbutton zodat eenvoudig kan worden bekeken of een bepaalde parameter al bestaat. De sorteerbutton geeft tevens een melding indien een parameter 2x is gedefinieerd.

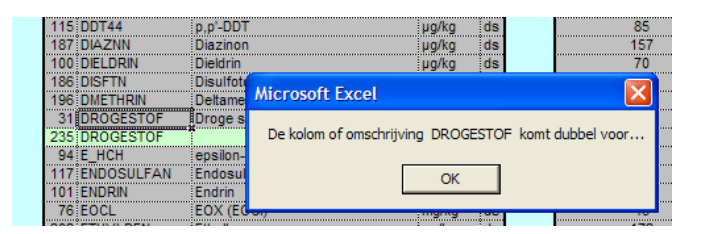

Na het invoeren van nieuwe parameters dient in de werkbladen *Analyses* en/of *Oordelen* het Volgordescherm te worden gestart.

<span id="page-37-0"></span>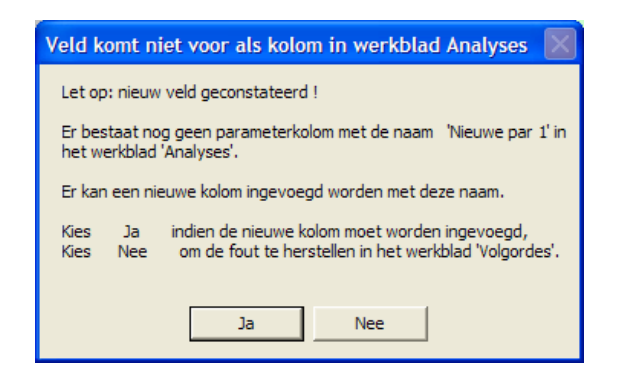

Door het instellen van een volgorde worden de nieuwe kolommen automatisch toegevoegd. Voor elke nieuwe kolom (parameter) wordt om een bevestiging gevraagd.

### **4.2.2. Een parameter verwijderen**

De parameters (in de groene cellen) mogen ook weer verwijderd worden. Dit kan eenvoudigweg door de naam, omschrijving, eenheid etc uit de betreffende regel te verwijderen.

Ook nu dient een volgorde te worden ingesteld om de verwijdering werkelijk te laten plaats vinden. Eventuele gegevens in de betreffende kolom gaan verloren.

Er verschijnt weer een bevestiging-verzoek.

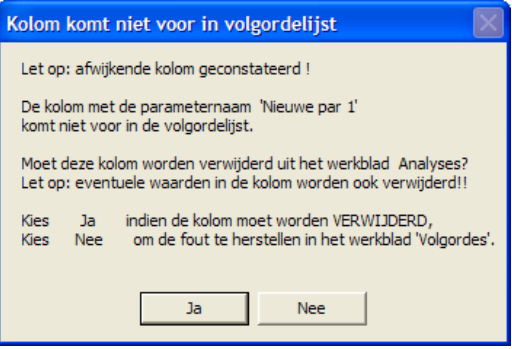

### **4.2.3. Een parameter wijzigen**

Een parameter wijzigen (bijvoorbeeld de naam iets veranderen) zal resulteren in een combinatie van bovenbeschreven toevoegactie gevolgd door een verwijderactie.

*Let op: eventuele gegevens in de betreffende kolom zullen verloren gaan. Het wijzigen is dus niet een volledig ondersteunde optie !!* 

# **4.3 Keuzelijsten aanpassen**

In de template wordt in vrijwel alle werkbladen gewerkt met keuzelijsten voor bepaalde kolommen. De inhoud van de lijsten wordt gehaald uit het werkblad *Lijsten*.

<span id="page-38-0"></span>De lijsten zijn weliswaar eenvoudig aan te passen of uit te breiden, maar dit dient alleen in nauw overleg te gebeuren met de projectgroep WAB\*info. Immers, het moge duidelijk zijn dat er bij nieuwe codes en omschrijvingen moet worden gecontroleerd of deze al in gebruik zijn in andere systemen en of deze overeenstemmen. Indien dit niet uniform geschied zal een conversieslag naar WAB\*info niet goed verlopen.

Het werkblad bevat ook lijsten voor de comversie van Lawabobestanden naar de kolommen in de template. Dit wordt toegelicht in de volgende paragraaf.

Het werkblad *lijsten* blijft vooralsnog zichtbaar voor elke invoerder. Mogelijk verandert dit bij een volgende versie van de template.

# **4.4 Inlezen van Lawabobestanden**

Een deel van de digitale data van de verschillende RWS diensten is beschikbaar in, of kan worden geconverteerd naar het oude Lawaboformaat. De Lawabobestanden met de gevalideerde gegevens (de xxx\_G.dbf's) kunnen in de template worden ingelezen. Indien een lawabobestand gegevens bevat van meerdere projecten die niet in één template moeten komen kan de invoerder de juiste rijen selecteren.

In het werkblad *Analyses* is een button opgenomen met opschrift "Inlezen Lawabofile". De button geeft de mogelijkheid een Lawabobestand te selecteren en in te lezen en start vervolgens een 'inleesscherm'.

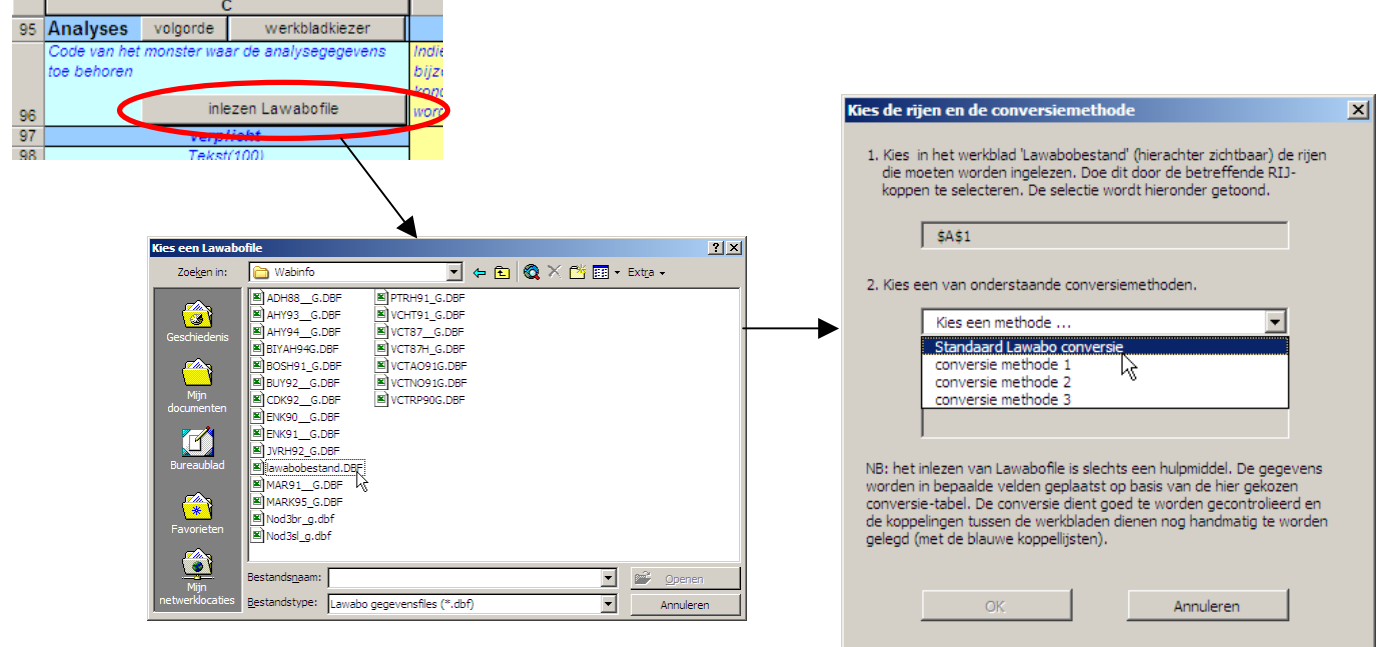

103

Selecteer vervolgens in het werkblad (achter het inleesscherm) de juiste rijen door de betreffende 'rijkoppen' te selecteren.

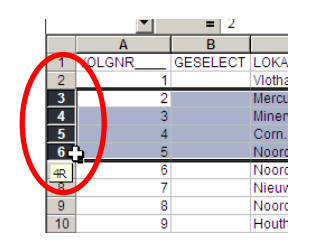

Kies ook een gewenste inleesmethode (= 'conversiemethode'). Na OK worden de geselecteerde rijen ingelezen. Dit gebeurt op basis van de gekozen methode die is gedefinieerd in het werkblad *Lawabo\_conversie.* Deze conversiemethodes kunnen door de invoerder zelf worden aangepast en afgestemd op het betreffende project.

Het werkblad *Lawaboconversie* kent een vergelijkbare opzet als het werkblad *Volgordes*.

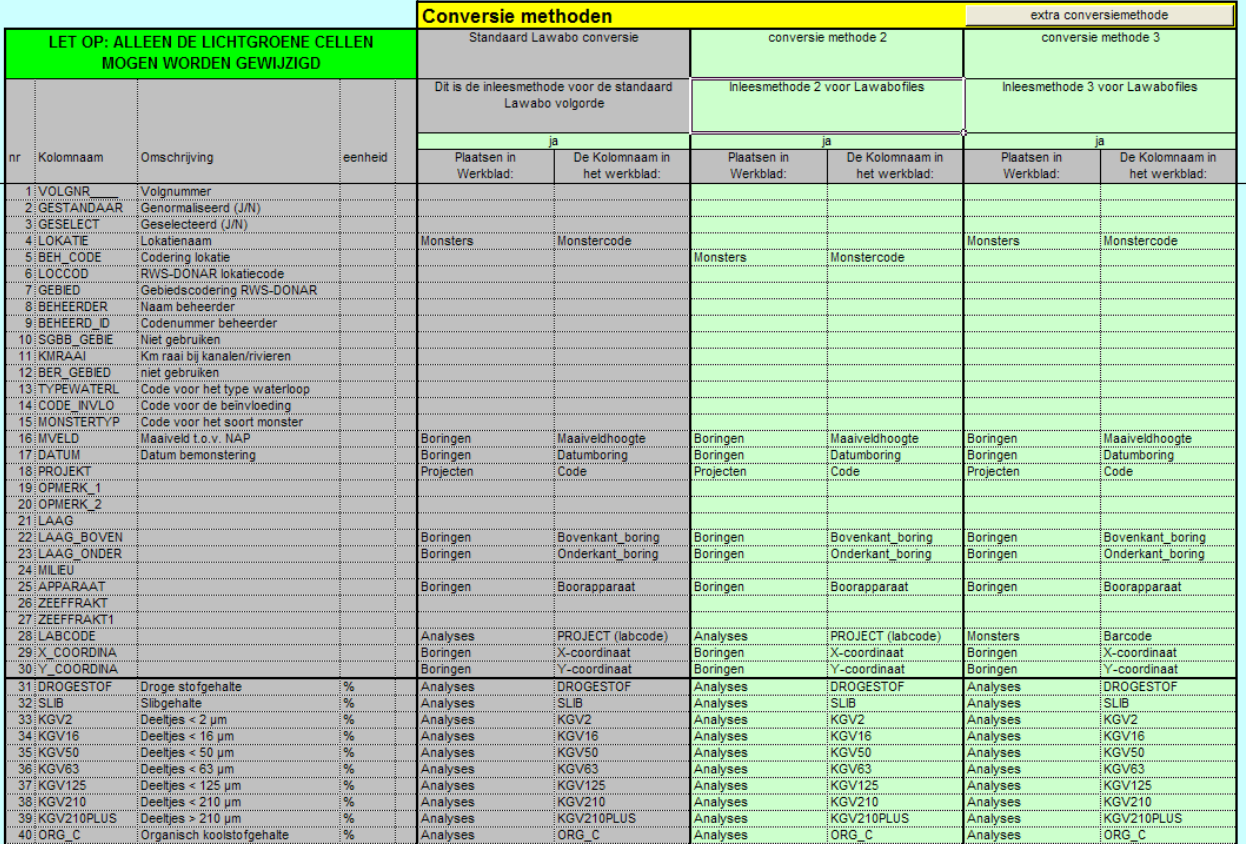

De meest linkse kolommen bevatten de veldnamen die in de Lawabobestanden voorkomen. De kolommen onder de gele balk geven de conversiemogelijkheden weer. Deze kunnen en mogen door de invoerder worden gewijzigd (mits het de groene cellen betreft). De bovenste cellen bevatten weer een naam en een omschrijving voor de conversie die in het inleesscherm worden getoond, en met de waarde

'ja' wordt aangegeven dat een lijst werkelijk beschikbaar komt in het 'inleesscherm'.

In de rijen daaronder kan de invoerder aangeven in welke kolom in welk werkblad van de template een veld van Lawabo moet worden gekopieerd.

Volgens bovenstaande figuur kan bijvoorbeeld met conversie methode 2 de kolom Monstercode van het werkblad *Monsters* van de template, worden gevuld met waarden uit het Lawaboveld BEH\_CODE, terwijl dat in conversie methode 3 gebeurt met waarden van veld LOKATIE. Indien een groene cel leeg wordt gelaten wordt betreffende lawaboveld niet naar de template geconverteerd.

Let op: bij de conversie kunnen *geen omrekeningen* worden uitgevoerd. Dat dient de invoerder zelf te verzorgen.

#### *Conversie van lijsten*

Indien een kolom in de template gebaseerd is op een (gele) *keuzelijst* wordt de waarde van lawabo automatisch omgezet naar een waarde van die keuzelijst, indien daar in het werkblad Lijsten een conversielijstje voor is gedefinieerd. Onderstaand voorbeeld toont een fragment van het werkblad Lijsten, waarin in de rechter kolom de code van Lawabo wordt geplaatst naast (de linker kolom) de lijstwaarde die in de template moet worden gehanteerd. In Lawabo wordt altijd gewerkt met cijfercodes. Betreffende cijfercode mag (hoeft niet) worden gevolgd door de beschrijving die volgens Lawabo bij de code hoort. Er **moet** in dat geval een liggend streepje worden gebruikt als scheidingsteken tussen de cijfercode en de beschrijving. Verder moet de naam van de kolom beginnen met "Lawabo\_" en moet de Lawabolijst direct rechts naast de template-lijst staan.

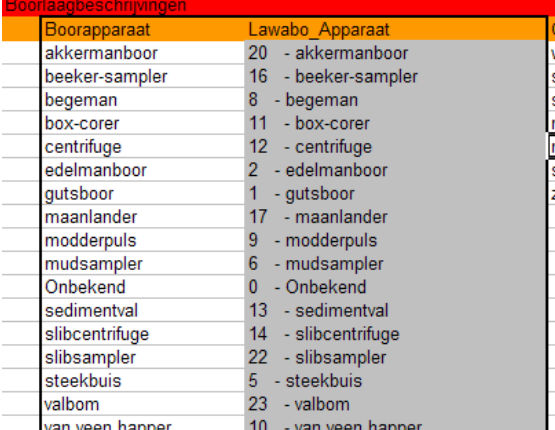

NB. Ook hierbij geldt weer dat aanpassingen in overleg moeten gebeuren met de projectgroep WAB\*info.

Er kunnen *geen* lawabovelden worden geconverteerd naar kolommen in de template die gabaseerd zijn op (blauwe) *koppellijsten*.

#### *Markering van waarden met kleuren*

Bij het converteren van de lawabogegevens naar de template wordt zowel in het werkblad *Lawabobestand* als in het werkblad waarnaar wordt gekopieerd met een **groene** kleur aangegeven welke waarden probleemloos konden worden omgezet.

Indien er een lawabo-cijfercode is geconstateerd die niet kon worden gematched met een template lijstwaarde wordt betreffende waarde in de werkbladen Lawabobestand en in het werkblad waarnaartoe is gekopieerd met een **oranje** kleur gemarkeerd. De invoerder dient hier extra actie op te ondernemen. Het is immers verplicht dat een waarde uit de keuzelijst wordt gekozen. Markeer de cel na een geschikte keuze eventueel met een afwijkende kleur, bijv. blauw of magenta.

Lawabovelden die niet worden geconverteerd (in de conversielijsten van het werkblad *Lawaboconversie* zijn dit de lege groene cellen) worden in het lawabobestand **rood** gemarkeerd.

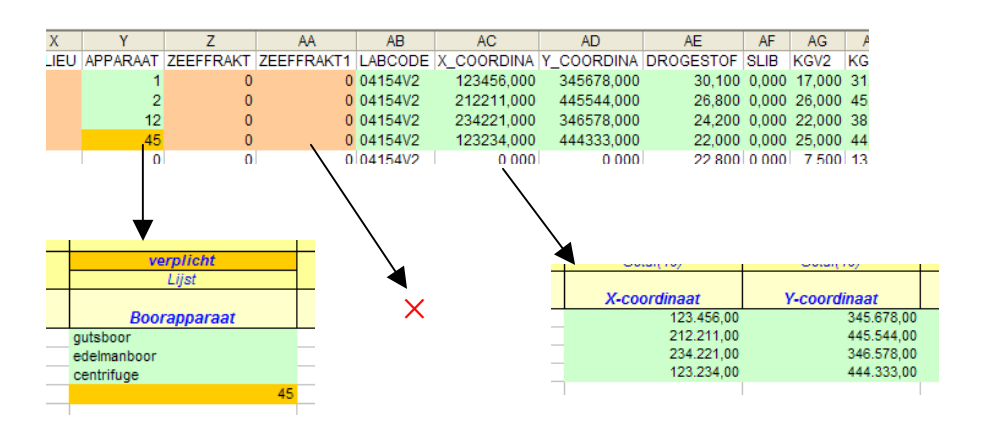

Indien het veld DATUM in het Lawabobestand niet eenduidig is gedefinieerd als 'datumveld' kan de datum mogelijk niet goed worden omgezet naar de template. Het veld wordt in dat geval **oranje** gemarkeerd en dient te worden gecontroleerd.

Let wel, de kleuren in het werkblad lawabobestand zijn tijdelijk van aard. Ze worden niet aangebracht in de originele dbf file. Indien er een nieuw lawabobestand wordt geopend, verdwijnt deze informatie.

In de werkbladen waarnaartoe is gekopieerd blijven de rijen geselecteerd waar de gegevens in terecht zijn gekomen. Op die wijze kunnen direct eventueel foutief ingevoerde rijen weer worden verwijderd.

### *Controles*

Er wordt gecontroleerd of de kolommen waarnaar de lawabowaarden moeten worden gekopieerd wel bestaan in de betreffende werkbladen. Indien de invoerder gebruik wil maken van nieuwe velden in de werkbladen *Analyses* en *Oordelen*, dan moeten die nieuwe velden eerst zijn gedefinieerd in het werkblad *Volgordes*, EN worden doorgevoerd

door in werkblad *Analyses* en/of *Oordelen* eerst een bepaalde volgorde door te voeren. Pas bij die laatste actie worden nieuwe kolommen echt ingevoerd, zodat ze kunnen worden gebruikt in een conversie.

Er wordt niet gecontroleerd of waarden van Lawabo wel in de juiste eenheden staan. Dat is de verantwoordelijkheid van de invoerder.

Deze conversietool is slechts een hulpmiddel. Er dient te allen tijde door de invoerder te worden gecontroleerd of de conversie op de juiste wijze is geschied. Indien meerdere rijen van Lawabo naar bijvoorbeeld het werkblad projecten worden omgezet worden daar ook werkelijk evenveel rijen geplaatst, terwijl er waarschijnlijk maar 1 regel nodig is (1 project waar verschillende boringen aan hangen). De overbodige rijen moeten handmatig worden verwijderd.

Ook de koppelingen tussen de werkbladen met de blauwe koppellijsten dienen handmatig te worden aangebracht.

### *Andere regels uit hetzelfde lawabobestand converteren.*

Bij een volgende maal dat de button 'inlezen lawabofile' wordt gestart zal de keuze worden gegeven of het huidige Lawabobestand opnieuw moet worden gebruikt, of dat er een nieuw bestand moet worden geopend.

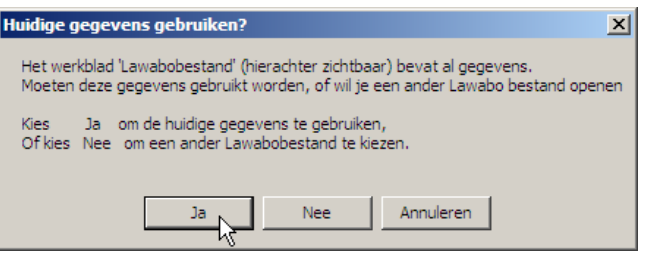

# <span id="page-43-0"></span>**5. Tips en waarschuwingen**

- 1. Wanneer er bij het openen van het template *geen* vraag verschijnt over het in- of uitschakelen van macro's, zullen de keuzelijsten mogelijk niet werken. Bij problemen dient het volgende te worden gedaan:
	- o Kies onder menu *Extra -> Macro -> Beveiliging*
	- o Kies voor beveiligingsniveau gemiddeld of laag
	- Start Excel opnieuw met de template.

. . . . . . . . . . . . . . . . . . . . . . . . . . . . . . . . . . . . . . . . . . . . . . . . . . . . . . . . . . . . . . . . . . . . . . . . . . . . . . .

- 2. Het is belangrijk dat de vaste opmaak van de spreadsheet niet eigenhandig wordt gewijzigd. Alleen op die wijze kan geborgd worden dat de data straks in WAB\*info kan worden opgenomen. Het verplaatsen van kolommen binnen een werkblad is toegestaan, maar invoegen of verwijderen van kolommen kan nadelige gevolgen hebben voor ingestelde formules in de cellen. Om uniformiteit te bewaren is het noodzakelijk dat elke wijziging via de projectgroep WAB\*info verloopt.
- 3. Het pijltje (buttontje) voor het oproepen van een keuzelijst zal niet verschijnen zolang er een Copy-actie in het geheugen aanwezig is (als een waarde is gekopieerd, maar nog niet geplakt). De Copyactie verdwijnt uit het geheugen met de toets Esc(ape).
- 4. De inhoud van cellen mag gekopieerd worden naar andere cellen mits hierdoor het vereiste format niet wordt veranderd. In zijn algemeenheid geldt dat verticaal kopiëren (dus binnen de kolom) altijd zonder problemen mag worden gedaan. Met horizontaal kopiëren (van de ene kolom naar de andere) dient echter zeer terughoudend te worden omgegaan.
- 5. Het verdient sterk aanbeveling bij het invoeren van gegevens in de template een zo groot mogelijk computer scherm te gebruiken. Bij het maken van de template is uitgegaan van een resolutie van minimaal 1024x768. Het blijkt echter moeilijk het overzicht goed te bewaren. Hoe groter het scherm hoe makkelijker dat gaat.

# <span id="page-44-0"></span>**Bijlage A Invoeren van (virtuele) Boringen, boorlagen, monsters en analyses**

. . . . . . . . . . . . . . . . . . . . . . . . . . . . . . . . . . . . . . . . . . . . . . . . . . . . . . . . . . . . . . . . . . . . . . . . . . . . . . .

In het verleden is op verschillende manieren data bijgehouden over monsters, mengmonsters, boringen, boorlagen, analyses etc. Bij de conversie is het van belang deze verschillende methodes op de juiste manier in WAB\*info te plaatsen. Hiermee is in de werkbladen zoveel mogelijk rekening gehouden.

Aan de hand van een aantal voorbeeldsituaties wordt verduidelijkt op welke wijze de verschillende werkbladen kunnen worden ingevuld.

# **A.1 Toplaagbemonstering.**

Situatie: er is alleen een toplaag bemonsterd met bijvoorbeeld een 'van veen happer'. Van de toplaag is 1 monster genomen en door het lab geanalyseerd.

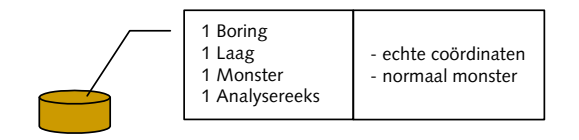

Uitwerking in de template:

- Vul 1 rij in voor de boring in werkblad *Boringen*. Beschikbare (monster)coördinaten dienen hier te worden ingevuld. Kies in het veld Soortboring voor '*Echte boorcoördinaten*'.
- Vul 1 rij in in werkblad Boorlaagbeschrijvingen, met zoveel mogelijk informatie over de toplaag. Het veld boorapparaat kan worden leeg gelaten (is al ingevuld in werkblad *Boringen*). Indien bovenkant\_laag en onderkant\_laag leeg worden gelaten, wordt aangenomen dat deze gelijk zijn aan bovenkant\_boring en onderkant\_boring in werkblad *Boringen*. Koppel met het veld 'Boringcode\_Soortboring ' de laagbeschrijving aan de boring.
- Vul 1 rij in in werkblad *Monsters*, waarbij alleen het veld 'Boorlaag1' wordt gekoppeld met de ingevoerde boring en toplaagbeschrijving. Kies in veld Monstertype voor '*Normaal (enkelvoudig) monster*'.
- Vul 1 rij in werkblad *Analyses*.

## **A.2 Dieptebemonstering**

Situatie: er is een boring gezet van enkele meters diep met bijvoorbeeld een Akkermanboor. In het veld zijn verschillende lagen in de boring onderscheiden. Monstername en analyse is '1 op 1'

<span id="page-45-0"></span>uigevoerd, d.w.z. uit elke laag is een monster genomen en elk monster is door het lab geanalyseerd.

Uitwerking in de template:

- Vul 1 rij voor de boring in in werkblad *Boringen*. Beschikbare (monster)coördinaten dienen hier te worden ingevuld. Kies in het veld Soortboring voor '*Echte boorcoördinaten*'.
- Vul voor elke boorlaag 1 rij in in werkblad Boorlaagbeschrijvingen, met zoveel mogelijk informatie over de lagen. Het veld boorapparaat wordt in principe leeg gelaten, tenzij deze voor een bepaalde laag afwijkend was van het boorapparaat dat is ingevuld in het werkblad *Boringen*. In de meeste gevallen zal onderkant\_laag van de diepste laag en onderkant\_boring gelijk zijn, maar dat is niet noodzakelijk (vergelijkbaars geldt voor bovenkant). Lege velden worden daarom NIET automatisch geïnterpreteerd. Vul dus altijd zelf wat in. Koppel met het veld 'Boringcode\_Soortboring ' de laagbeschrijvingen aan de boring.
- Vul voor elk monster een rij in werkblad *Monsters* (in deze situatie zijn er evenveel monsters als lagen). Koppel de rij via het veld 'Boorlaag1' aan de ingevoerde boring en laagbeschrijving. Veld Monstertype = '*Normaal (enkelvoudig) monster*'.
- Indien een monster is genomen uit een deel van de laag kan dit worden aangegeven via de velden boven- en onderkant\_monster (in cm t.o.v. bovenkant boring). Indien niets wordt aangegeven wordt aangenomen dat de bemonsterde laagdikte gelijk is aan de dikte van de betreffende boorlaag.
- Vul voor elk monster een regel in werkblad *Analyses* (in deze situatie zijn er evenveel monsters als lagen, als analyses).

# **A.3 Dieptebemonstering met verticale menging**

Situatie: er is een boring gezet van enkele meters diep met bijvoorbeeld een Akkermanboor. In het veld zijn verschillende lagen in de boring onderscheiden. Er zijn monsters genomen, maar die zijn niet 1 op 1 op de boorlagen gebaseerd:

- sommige lagen zijn eerst gemengd alvorens het monster is genomen (bijvoorbeeld als de lagen uiteindelijk gezamenlijk worden weggebaggerd);
- andere lagen zijn geheel overgeslagen (bijvoorbeeld lagen die sowieso dieper liggen dan de te baggeren diepte);
- sommige lagen zijn wellicht gesplitst in twee gelijke lagen aangezien men voornemens is (was) om de bovenste laag te baggeren, maar de laag eronder niet. In dit geval kunnen er dus twee monsters worden gekoppeld aan 1 laag;
- sommige lagen zijn wel bemonsterd, maar niet (direct) geanalyseerd.

Uitwerking in de template:

- <span id="page-46-0"></span>• Vul 1 rij voor de boring in in werkblad *Boringen*. Beschikbare (monster)coördinaten dienen hier te worden ingevuld. Kies in het veld Soortboring voor '*Echte boorcoördinaten*'.
- Vul voor elke boorlaag 1 rij in in werkblad Boorlaagbeschrijvingen, met zoveel mogelijk informatie over de lagen. Het veld boorapparaat wordt in principe leeg gelaten, tenzij deze voor een bepaalde laag afwijkend was van het boorapparaat dat is ingevuld in het werkblad *Boringen*. In de meeste gevallen zal onderkant\_laag van de diepste laag en onderkant\_boring gelijk zijn, maar dat is niet noodzakelijk (vergelijkbaars geldt voor bovenkant). Lege velden worden daarom NIET automatisch geïnterpreteerd. Vul dus altijd zelf wat in. Koppel met het veld 'Boringcode\_Soortboring ' de laagbeschrijvingen aan de boring.
- Vul voor elk monster een rij in in werkblad *Monsters*.
	- o Indien een monster genomen is uit een aantal ([n]) verschillende boorlagen die gemend zijn geworden, dienen deze lagen met de velden Boorlaag1 t/m Boorlaag[n] te worden gekoppeld en in het veld Monstertype moet gekozen worden voor: '*Mengmonster (verticale menging)*'.
	- o Indien een monster uit 1 boorlaag is genomen dient deze laag met (alleen) het veld Boorlaag1 aan het monster te worden gekoppeld en in het veld Monstertype moet gekozen worden voor: '*Normaal (enkelvoudig) monster*'.
	- o Indien een monster is genomen uit een deel van een of meerdere (gemengde) lagen kan dit worden aangegeven via de velden boven- en onderkant\_monster (in cm t.o.v. bovenkant boring). Indien niets wordt aangegeven wordt aangenomen dat de bemonsterde laagdikte overeenstemt met de 'omhullende' dikte van de gemengde boorlagen samen.
- Vul voor elk monster dat geanalyseerd is een regel in werkblad *Analyses*. Er kunnen dus minder rijen *Analyses* gevuld zijn dan Monsters.

# **A.4 Toplaagbemonstering horizontale menging**

Situatie: er is op een aantal locaties ([n]) een toplaag bemonsterd met bijvoorbeeld een 'van veen happer'. De boringen en toplaagbeschrijvingen zijn al dan niet afzonderlijk vastgelegd. De toplagen zijn vervolgens gemengd en daaruit is 1 monster genomen. Dit monster is door het lab geanalyseerd.

Er zijn twee mogelijkheden te onderscheiden:

- 1. Alle informatie van de afzonderlijke boringen en lagen is beschikbaar. Er kan gewerkt worden met 'echte boorcoördinaten'.
- 2. Er is alleen informatie beschikbaar van de monsters na de menging (zoals gemiddelde coördinaten), informatie van afzonderlijke boringen ontbreekt. De exacte locaties en boorlagen zijn dus niet

meer beschikbaar. Het monster is genomen uit 1 denkbeeldige boring met 'virtuele boorcoördinaten'.

### <span id="page-47-0"></span>**A.4.2 'Echte boorcoördinaten'**

Indien er van alle afzonderlijke boringen gegevens (coördinaten, diepte, textuur, boorapparaat, etc) beschikbaar zijn: Uitwerking in de template:

- Vul voor elke boring 1 rij in in werkblad *Boringen*. Vul voor elke boringen de afzonderlijke coördinaten in, de diepte, het boorapparaat, etc. Kies in het veld Soortboring voor '*Echte boorcoördinaten*'.
- Vul voor elke toplaag een rij in in werkblad Boorlaagbeschrijvingen, met zoveel mogelijk informatie over de toplagen. Het veld boorapparaat kan worden leeg gelaten (is al ingevuld in werkblad *Boringen*). Indien bovenkant\_laag en onderkant\_laag leeg worden gelaten wordt aangenomen dat deze gelijk zijn aan bovenkant\_boring en onderkant\_boring in werkblad *Boringen*. Koppel met het veld 'Boringcode\_Soortboring ' de juiste toplaagbeschrijving aan de juiste boring.
- Vul 1 rij in in werkblad *Monsters*, waarbij de velden Boorlaag1 t/m Boorlaag[n] worden gekoppeld met de ingevoerde boringen en toplaagbeschrijvingen. Kies in veld Monstertype voor '*Mengmonster, horizontale menging*'.
- Vul 1 rij in werkblad *Analyses*.

### **A.4.3 'Virtuele boorcoördinaten'**

Indien er alleen gemiddelde coördinaten etc van de boringen beschikbaar zijn:

Uitwerking in de template:

- Vul 1 rij voor de denkbeeldige boring in werkblad *Boringen*. Beschikbare (monster)coördinaten dienen hier te worden ingevuld. Kies in het veld Soortboring voor '*Virtuele boorcoördinaten*'.
- Vul 1 rij in voor de denkbeeldige toplaag in werkblad Boorlaagbeschrijvingen, met zoveel mogelijk 'gemiddelde' informatie over de toplagen. Het veld boorapparaat kan worden leeg gelaten (is al ingevuld in werkblad *Boringen*). Indien bovenkant\_laag en onderkant\_laag leeg worden gelaten wordt aangenomen dat deze gelijk zijn aan bovenkant\_boring en onderkant\_boring in werkblad *Boringen*. Koppel met het veld 'Boringcode\_Soortboring ' de denkbeeldige toplaagbeschrijving aan de denkbeeldige boring.
- Vul 1 rij in in werkblad *Monsters*, waarbij alleen het veld 'Boorlaag1' wordt gekoppeld met de ingevoerde boring en toplaagbeschrijving. Hoewel er dus maar 1 boorlaag wordt gekoppeld, dient in het veld Monstertype toch gekozen te worden voor '*Mengmonster, horizontale menging*' (!).
- Vul 1 rij in werkblad *Analyses*.

# <span id="page-48-0"></span>**A.5 Dieptebemonstering horizontale menging**

Situatie: er is op een aantal locaties ([n]) een boring gezet van enkele meters diep met bijvoorbeeld een Akkermanboor. In het veld zijn verschillende lagen in elke boring onderscheiden. 'Overeenkomstige' lagen van de boringen zijn vervolgens gemengd, meestal op basis van vergelijkbare textuur (laagbeschrijving) of gelijke diepte. Uit elke gemengde laag kan een monster zijn genomen die in een laboratorium is geanalyseerd.

Er zijn weer twee mogelijkheden te onderscheiden:

- 1. Alle informatie van de afzonderlijke boringen en lagen is beschikbaar. Er kan gewerkt worden met 'echte boorcoördinaten'.
- 2. Er is alleen informatie beschikbaar van de monsters na de menging (zoals gemiddelde coördinaten), informatie van afzonderlijke boringen ontbreekt. De exacte locaties en boorlagen zijn dus niet meer beschikbaar. De monsters zijn genomen uit 1 denkbeeldige boring met 'virtuele boorcoördinaten'.

### **A.5.2 'Echte boorcoördinaten'**

Indien er van alle afzonderlijke boringen gegevens (coördinaten, diepte, textuur, boorapparaat, etc) beschikbaar zijn: Uitwerking in de template:

- Vul voor elke boring 1 rij in in werkblad *Boringen*. Vul voor elke boringen de afzonderlijke coördinaten in, de diepte, het boorapparaat, etc. Kies in het veld Soortboring voor '*Echte boorcoördinaten*'.
- Vul voor elke laag van alle boringen een rij in in werkblad Boorlaagbeschrijvingen, met zoveel mogelijk informatie over de toplagen. Het veld boorapparaat wordt in principe leeg gelaten, tenzij deze voor een bepaalde laag afwijkend was van het boorapparaat dat is ingevuld in het werkblad *Boringen*. In de meeste gevallen zal onderkant\_laag van de diepste laag en onderkant\_boring gelijk zijn, maar dat is niet noodzakelijk (vergelijkbaars geldt voor bovenkant). Lege velden worden daarom NIET automatisch geïnterpreteerd. Vul dus altijd zelf wat in. Koppel met het veld 'Boringcode\_Soortboring ' de juiste lagen (laagbeschrijvingen) aan de juiste boringen.
- Vul voor elk monster een rij in in werkblad *Monsters*. Elk monster bestaat uit de mening van een aantal boorlagen (van verschillende boringen. Koppel elk monster via de velden Boorlaag1 t/m Boorlaag[n] aan de juiste boring en laagbeschrijving. Kies in het veld Monstertype voor '*Mengmonster, horizontale menging*'.
- Vul voor alle analysereeksen een rij in in werkblad *Analyses* en koppel deze via het veld Monstercode aan de juiste monsters.

### **A.5.3 'Virtuele boorcoördinaten'**

Indien er alleen gemiddelde coördinaten etc van de boringen beschikbaar zijn:

<span id="page-49-0"></span>Uitwerking in de template:

- Vul 1 rij voor de denkbeeldige boring in werkblad *Boringen*. Beschikbare (monster)coördinaten dienen hier te worden ingevuld. Kies in het veld Soortboring voor '*Virtuele boorcoördinaten*'.
- Vul voor elke denkbeeldige laag van de virtuele boring een rij in in werkblad Boorlaagbeschrijvingen, met zoveel mogelijk 'gemiddelde' informatie over de lagen. Het veld boorapparaat wordt in principe leeg gelaten, tenzij deze voor een bepaalde laag afwijkend was van het boorapparaat dat is ingevuld in het werkblad *Boringen*. In de meeste gevallen zal onderkant\_laag van de diepste laag en onderkant\_boring gelijk zijn, maar dat is niet noodzakelijk (vergelijkbaars geldt voor bovenkant). Lege velden worden daarom NIET automatisch geïnterpreteerd. Vul dus altijd zelf wat in. Koppel met het veld 'Boringcode\_Soortboring ' de virtuele lagen (laagbeschrijvingen) aan de virtuele boring.
- Vul voor elke monster uit de virtuele boorlagen een rij in in werkblad *Monsters*, waarbij alleen het veld 'Boorlaag1' wordt gekoppeld met de virtuele boring en - laagbeschrijving. Hoewel er dus maar 1 boorlaag wordt gekoppeld, dient in het veld Monstertype toch gekozen te worden voor '*Mengmonster, horizontale menging*' (!).
- Vul voor alle analysereeksen een rij in in werkblad *Analyses* en koppel deze via het veld Monstercode aan de juiste monsters.

# **A.6 Dieptebemonstering met horizontale en verticale menging**

Het zal duidelijk zijn dat er nog een mogelijke manier van mengbemonstering is. Het is de situatie van A.5 – de horizontale mengbemonstering - waarbij tevens virtuele lagen kunnen zijn opgebouwd uit verschillende lagen (dus meer dan 1 laag) per boring, of waarbij verschillende lagen per boring tevens verticaal zijn gemengd alvorens er monsters zijn genomen.

Deze situatie zal in de praktijk alleen voorkomen indien er sprake is geweest van een volledige administratie van alle boringen, alle boorlagen, alle mengvormen en alle monsternames. Tot nu toe is deze specifieke situatie in combinatie met een dergelijk volledige administratie nog niet geconstateerd.

Indien noodzakelijk kan deze beschrijving alsnog worden gegeven. De beschrijving zal een combinatie (een soort extrapolatie) zijn van de beschrijvingen bij A.3 en A.5.

# <span id="page-50-0"></span>**Bijlage B Relatie waterdiepte, waterstand, bodemligging, maaiveldhoogte**

. . . . . . . . . . . . . . . . . . . . . . . . . . . . . . . . . . . . . . . . . . . . . . . . . . . . . . . . . . . . . . . . . . . . . . . . . . . . . . .

## **B.1 Maaiveldhoogte**

Bij uiterwaardbemonsteringen wordt over het algemeen gesproken over maaiveldhoogte. Dit dient te worden genoteerd als cm t.o.v. NAP. (Richting: de lucht in is positief).

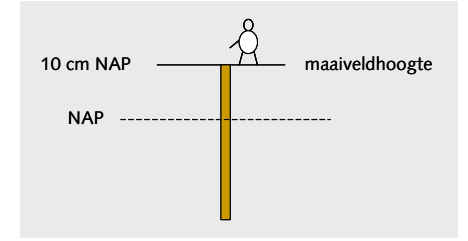

### **B.2 Bodemligging**

Bij een onderwaterbemonstering wordt bij maaiveldhoogte meestal 'de bodemligging' bedoeld.

De bodemligging wordt net als maaiveldhoogte uitgedrukt in cm t.o.v. NAP. Als de waterstand (in cm t.o.v. NAP) en de waterdiepte (cm van wateroppervlakte tot bodem = lengte van de waterkolom) bekend zijn wordt de bodemligging berekend als:

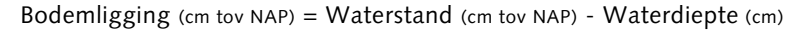

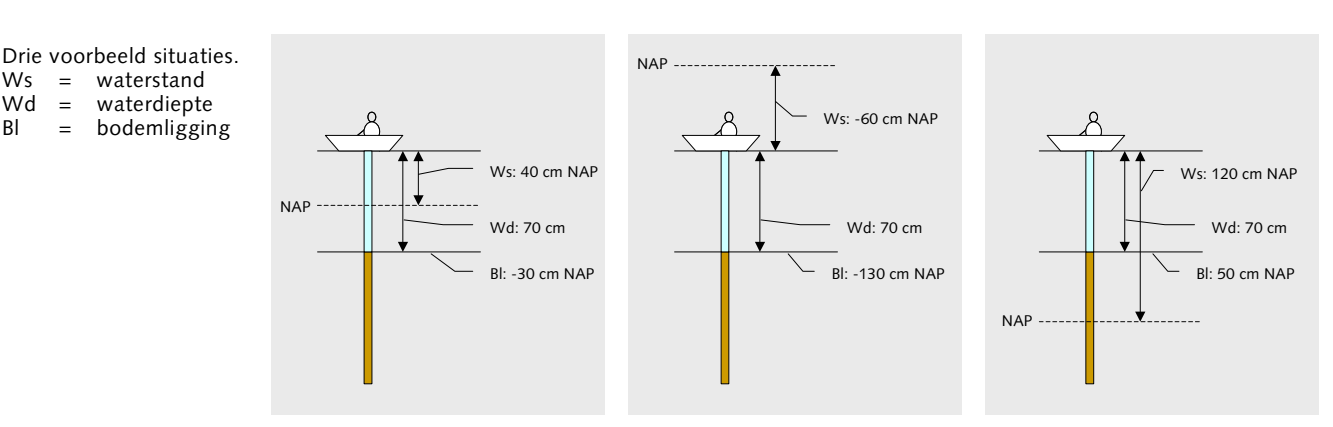

NB. Er wordt soms gesproken over *bodemdiepte*, *waterbodemdiepte* of *waterkolom*. In de meeste gevallen wordt hiermee de afstand van wateroppervlak tot bodem bedoeld, hierboven dus aangegeven als *waterdiepte*. Indien van *bodemhoogte* wordt gesproken is dit meestal bedoeld als *bodemligging* zoals hierboven gedefinieerd (de z-waarde in cm tov NAP).

# **Bijlage C Definitie Afvalstroomnummer**

(uit: Besluit melden bedrijfsafvalstoffen en gevaarlijke afvalstoffen, AMvB melden)

. . . . . . . . . . . . . . . . . . . . . . . . . . . . . . . . . . . . . . . . . . . . . . . . . . . . . . . . . . . . . . . . . . . . . . . . . . . . . . .

Het begrip 'afvalstroomnummer' was en is als zodanig niet in de wet omschreven. Een afvalstroomnummer is een unieke aanduiding die verwijst naar een aantal gegevens die de afvalstroom kenmerken: de ontdoener, de locatie van herkomst, de verwerker, de locatie van ontvangst, de inzamelaar en de code van de afvalstoffenlijst en de gebruikelijke benaming van de afvalstoffen. In alle meldingsystemen is tot nu toe gebruik gemaakt van een afvalstroomnummer. Door het afvalstroomnummer kan bij de meldingen een onderscheid worden gemaakt tussen de gegevens die bij een eerste melding en bij de vervolgmeldingen overgelegd moeten worden. Bij het ontbreken van een afvalstroomnummer zouden bij iedere melding de vaste gegevens gemeld moeten worden met de risico's van fouten en de administratieve lasten die daarmee samenhangen.

Het afvalstroomnummer speelt alleen een rol, wanneer de afvalstoffen in ontvangst worden genomen door een inrichting die een ontvangstmelding moet doen. Het afvalstroomnummer is een belangrijke administratieve voorziening bij de uitvoering van de Artikelen 10.38 tot en met 10.40 Wm. Aangezien er echter geen expliciete wettelijke grondslag in deze artikelen is voor het afvalstroomnummer, zijn de bepalingen over het afvalstroomnummer mede op artikel 21.8 Wm gebaseerd. In het besluit is de huidige provinciale opzet van het afvalstroomnummer in hoofdlijnen gehandhaafd. Alleen de jaarcode zal komen te vervallen. Het huidige systeem van afvalstroomnummers is ingevoerd in 1994 (voor gevaarlijk afval), de jaarcode is begonnen met een 4. In 2004 zou, bij het handhaven van deze systematiek, de kans bestaan dat een afvalstroomnummer dat dan wordt uitgegeven, door dezelfde verwerker ook al in 1994 is uitgegeven (en nog in gebruik is). De jaarcode kent dus een decenniumprobleem.

Het nieuwe afvalstroomnummer zal bestaan uit 12 posities. De opbouw is als volgt:

### PPVVVXXXXXXX

PP provinciecode van provincie waar ontvanger is gevestigd VVV code voor de ontvanger van de afvalstoffen XXXXXXX door de ontvanger van de afvalstoffen toe te kennen nummer.

Het toekennen van een code (VVV) aan de ontvanger van afvalstoffen (het 'verwerkersnummer') zal niet langer op provinciaal niveau

geschieden, maar op landelijk niveau door de meldingsinstantie. Het verwerkersnummer zal op verzoek van de ontvangende inrichting op grond van artikel 9 van het besluit onverwijld door de meldingsinstantie worden verstrekt. Deze verstrekking is een administratieve uitvoeringshandeling en geen besluit. Bij bestaande bedrijven zal het huidige verwerkersnummer gehandhaafd kunnen worden. Voorts zal de provinciecode van de vestiging van het betreffende bedrijf worden gehandhaafd. De provinciecode voorkomt dat twee ontvangers in verschillende provincies dezelfde code zouden kunnen krijgen en dus gelijke afvalstroomnummers zouden kunnen uitgeven. Op deze wijze wordt voorkomen dat bij het in werking treden van het nieuwe meldingstelsel voor alle afvalstromen nieuwe afvalstroomnummers moeten worden afgegeven. De door de ontvanger toe te kennen zeven posities zijn geheel naar eigen inzicht van de ontvanger in te vullen. Er zijn ontvangers die beginnen met 0000001 en er zijn ook ontvangers die binnen deze posities een eigen systematiek hanteren.

# <span id="page-53-0"></span>**Bijlage D WAB\*info datamodel**

Het WAB\*info datamodel. De gegevens van de classes binnen de rode stippellijn worden opgeslagen in WADI.

. . . . . . . . . . . . . . . . . . . . . . . . . . . . . . . . . . . . . . . . . . . . . . . . . . . . . . . . . . . . . . . . . . . . . . . . . . . . . . .

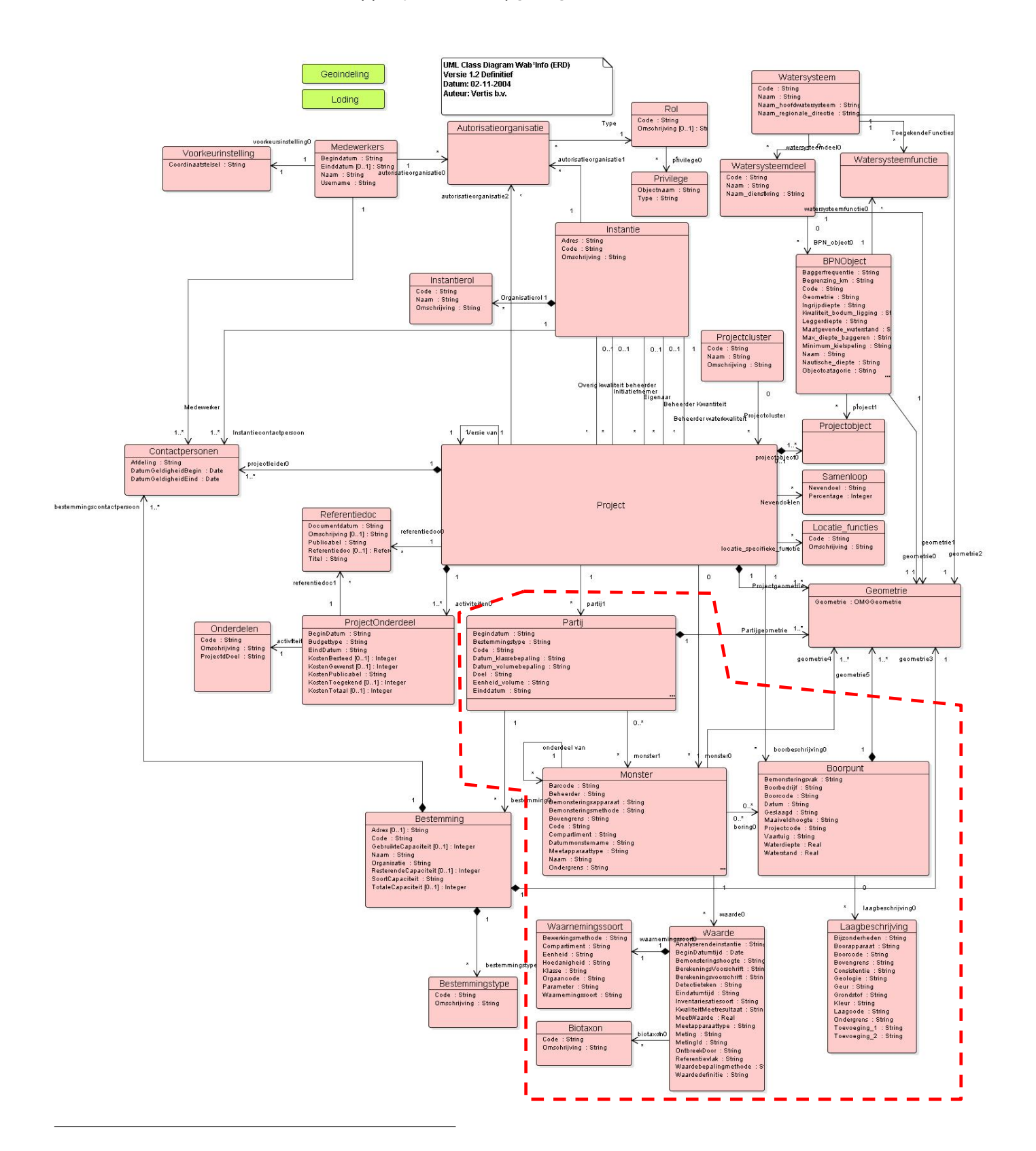